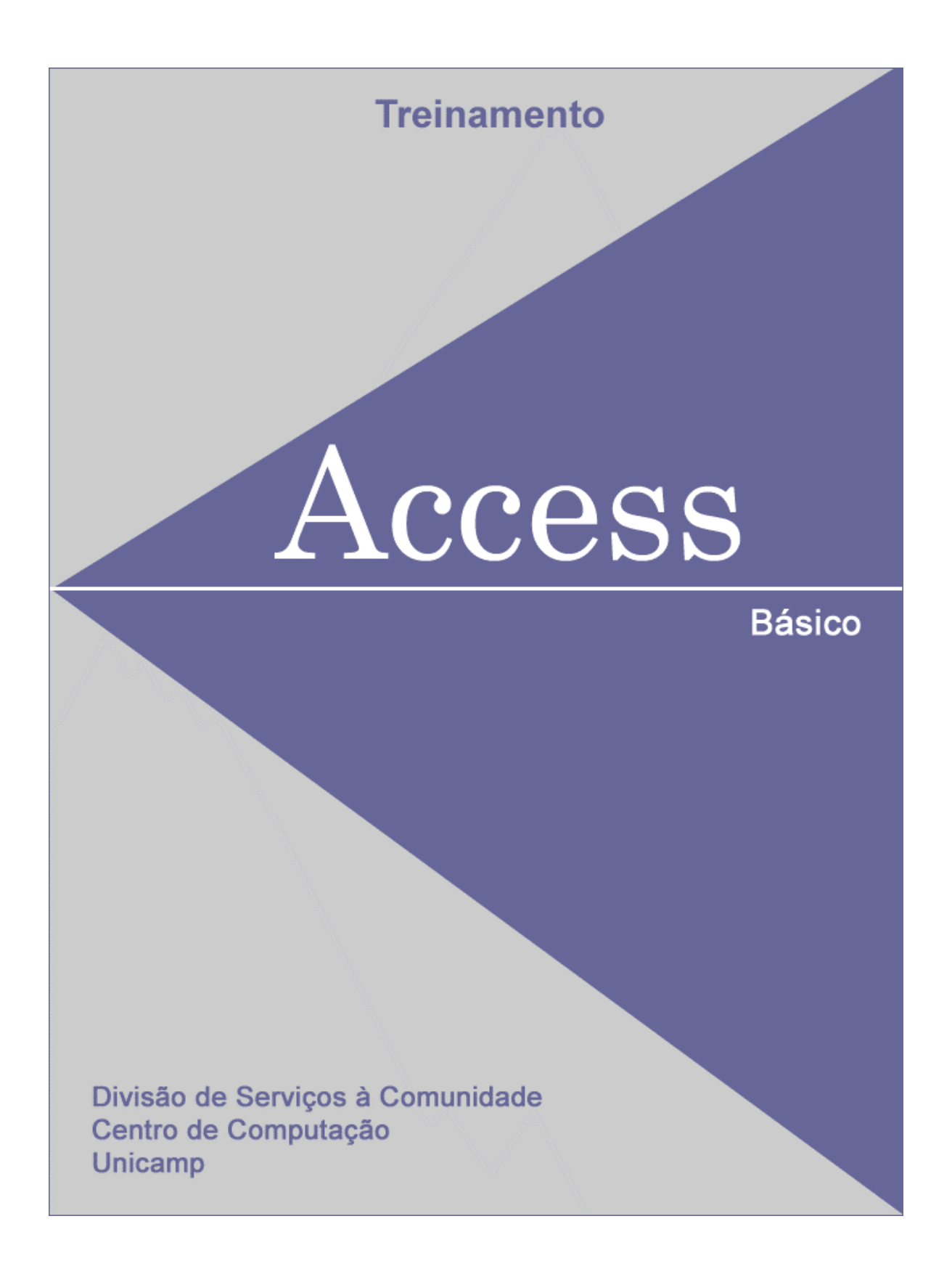

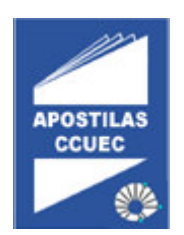

#### **Licenciamento de Uso**

Este documento é propriedade intelectual © 2002 do Centro de Computação da Unicamp e distribuído sob os seguintes termos:

- 1. As apostilas publicadas pelo Centro de Computação da Unicamp podem ser reproduzidas e distribuídas no todo ou em parte, em qualquer meio físico ou eletrônico, desde que os termos desta licença sejam obedecidos, e que esta licença ou referência a ela seja exibida na reprodução.
- 2. Qualquer publicação na forma impressa deve obrigatoriamente citar, nas páginas externas, sua origem e atribuições de direito autoral (o Centro de Computação da Unicamp e seu(s) autor(es)).
- 3. Todas as traduções e trabalhos derivados ou agregados incorporando qualquer informação contida neste documento devem ser regidas por estas mesmas normas de distribuição e direitos autorais. Ou seja, não é permitido produzir um trabalho derivado desta obra e impor restrições à sua distribuição. O Centro de Computação da Unicamp deve obrigatoriamente ser notificado (treinamentos@ccuec.unicamp.br) de tais trabalhos com vista ao aperfeiçoamento e incorporação de melhorias aos originais

Adicionalmente, devem ser observadas as seguintes restrições:

- A versão modificada deve ser identificada como tal
- O responsável pelas modificações deve ser identificado e as modificações datadas
- Reconhecimento da fonte original do documento
- A localização do documento original deve ser citada
- Versões modificadas não contam com o endosso dos autores originais a menos que autorização para tal seja fornecida por escrito.

A licença de uso e redistribuição deste material é oferecida sem nenhuma garantia de qualquer tipo, expressa ou implícita, quanto a sua adequação a qualquer finalidade. O Centro de Computação da Unicamp não assume qualquer responsabilidade sobre o uso das informações contidas neste material.

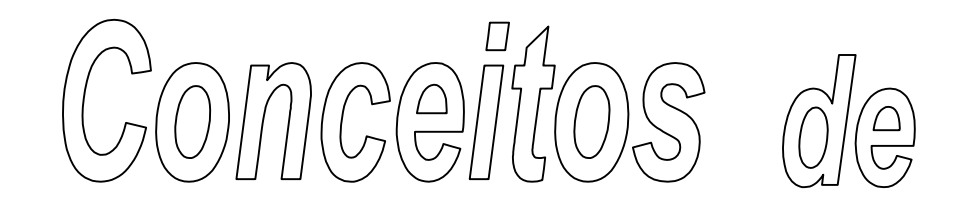

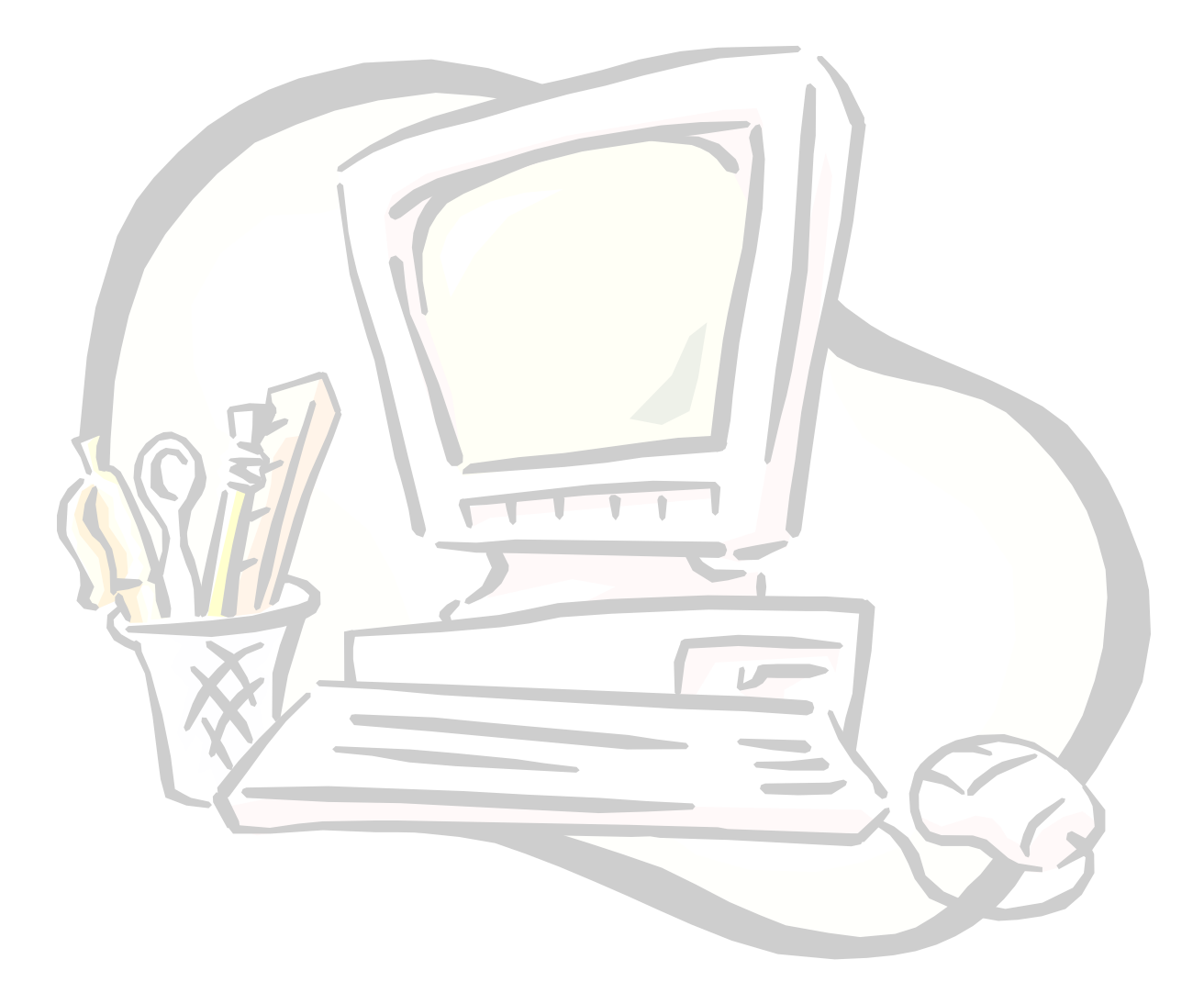

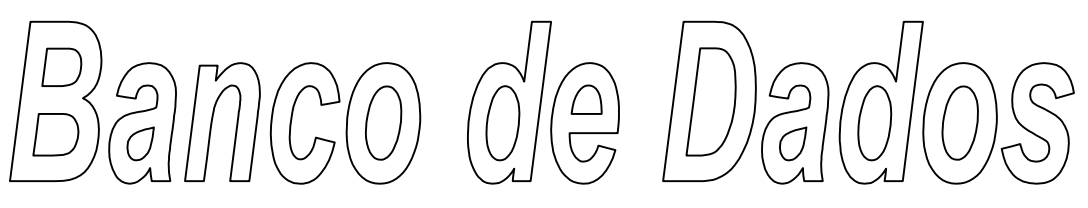

#### Índice

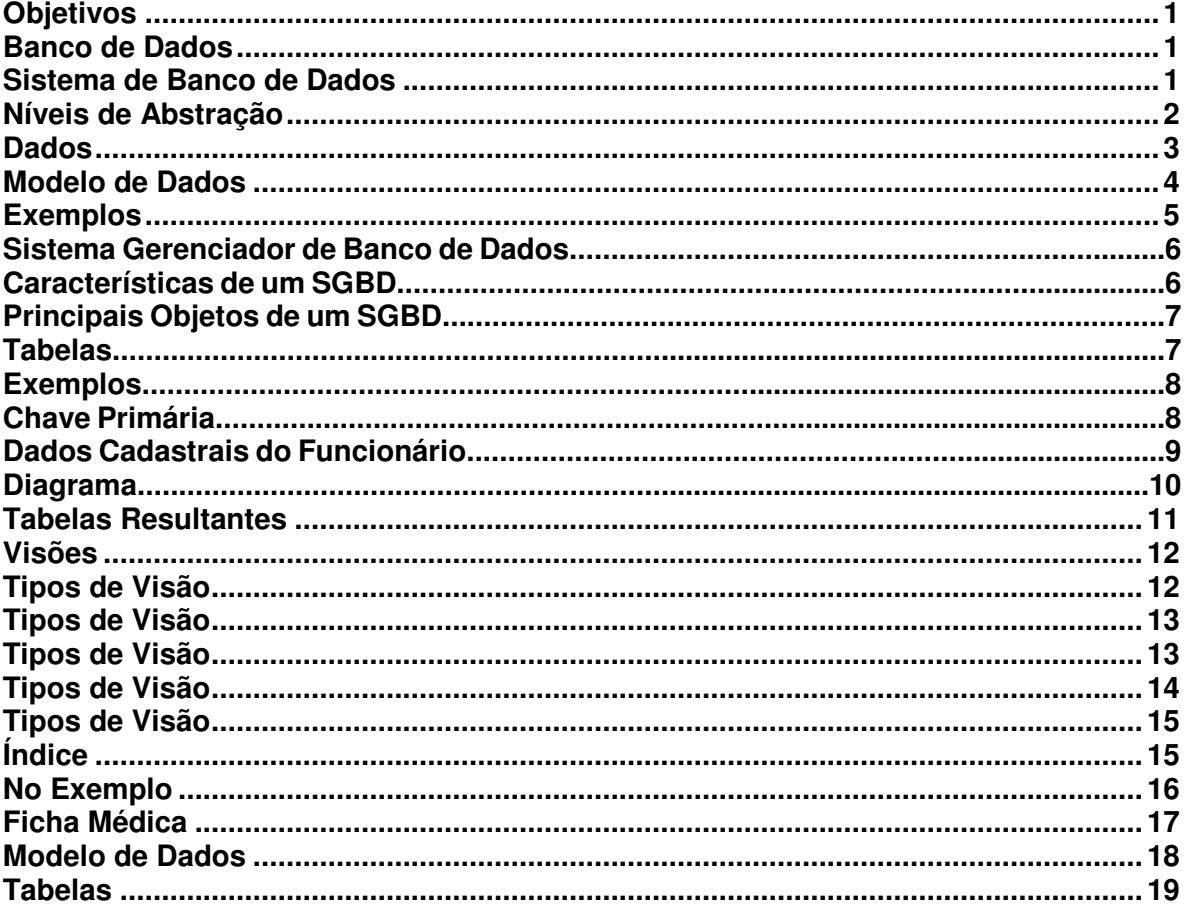

Última atualização em 14/07/2003

## Objetivos

- Introduzir conceitos básicos de Modelo de dados
- Introduzir conceitos básicos de Banco de dados
- Capacitar o aluno a construir o modelo físico de uma base de dados

## Banco de Dados

• É uma coleção de dados inter-relacionados, representando informações sobre um domínio específico.

• Exemplos: Lista Telefônica Fichas do acervo de uma biblioteca Objetivos<br>
• Introduzir conceitos básicos de Mo<br>
• Introduzir conceitos básicos de Banco<br>
• Capacitar o aluno a construir o mo<br> **Banco de Dados<br>
• É uma coleção de dados inter-reladomínio específico.**<br>
• Exemplos:<br>
Lista T

Consiste em uma coleção de dados inter-relacionados e uma coleção de programas para prover o acesso a esses dados.

O objetivo principal de um sistema de banco de dados é possibilitar um ambiente que seja adequado e eficiente para uso na recuperação e armazenamento de informações.

## Níveis de Abstração

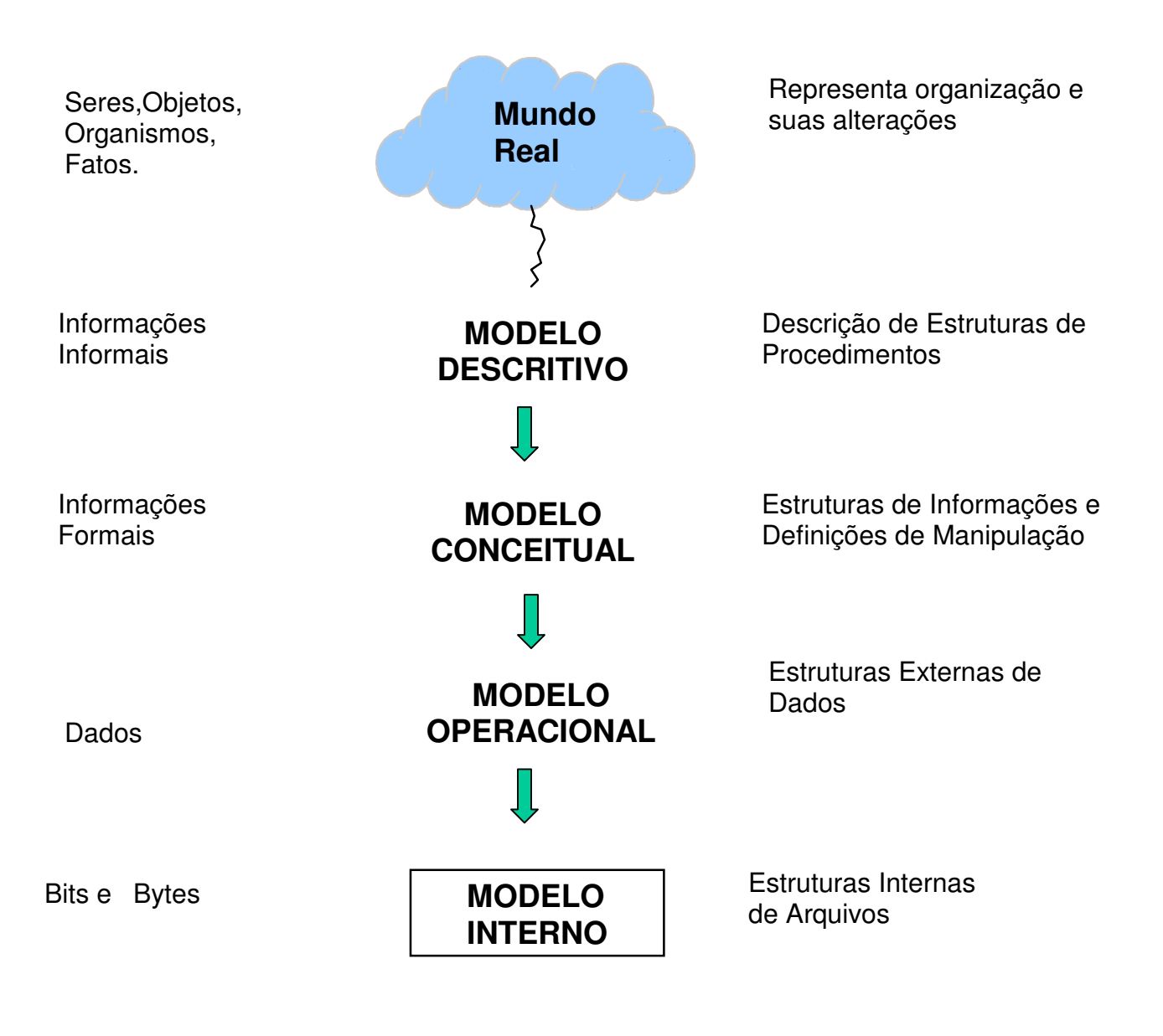

## Dados

#### **Dado:**

Conjunto de símbolos "arranjados" a fim de representar a informação fora da mente humana.

#### **Elemento de Dado:**

Subconjunto de símbolos que compõem um dado com significado específico, mas não representa a informação completa.

#### **No exemplo:**

*O número de alunos matriculados na disciplina mate01 no primeiro semestre / 97 é 57.*

#### **Quais são os elementos de dados?**

Disciplina: mate01<br>Período: primeiro primeiro semestre /97 Matriculados: 57

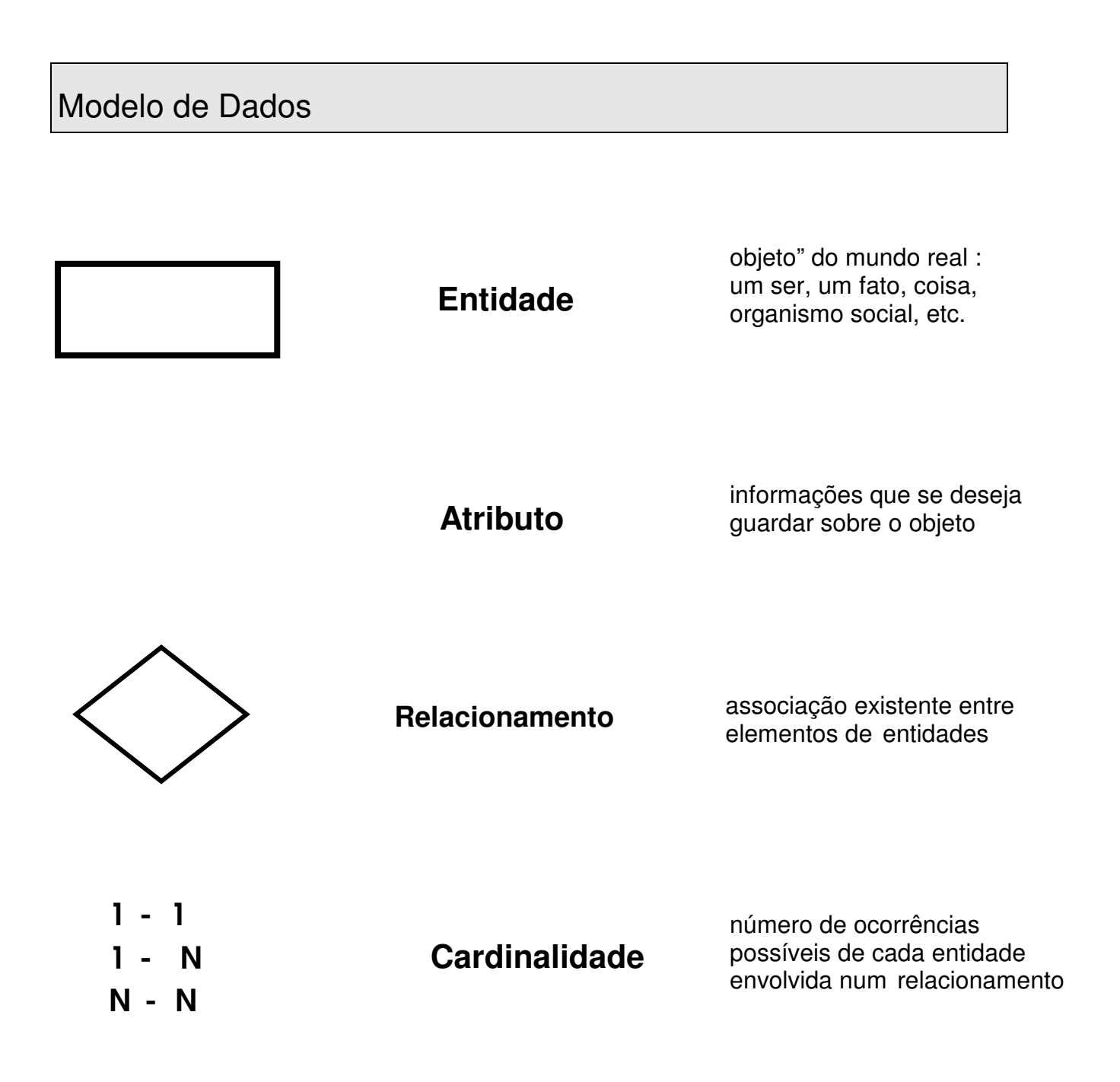

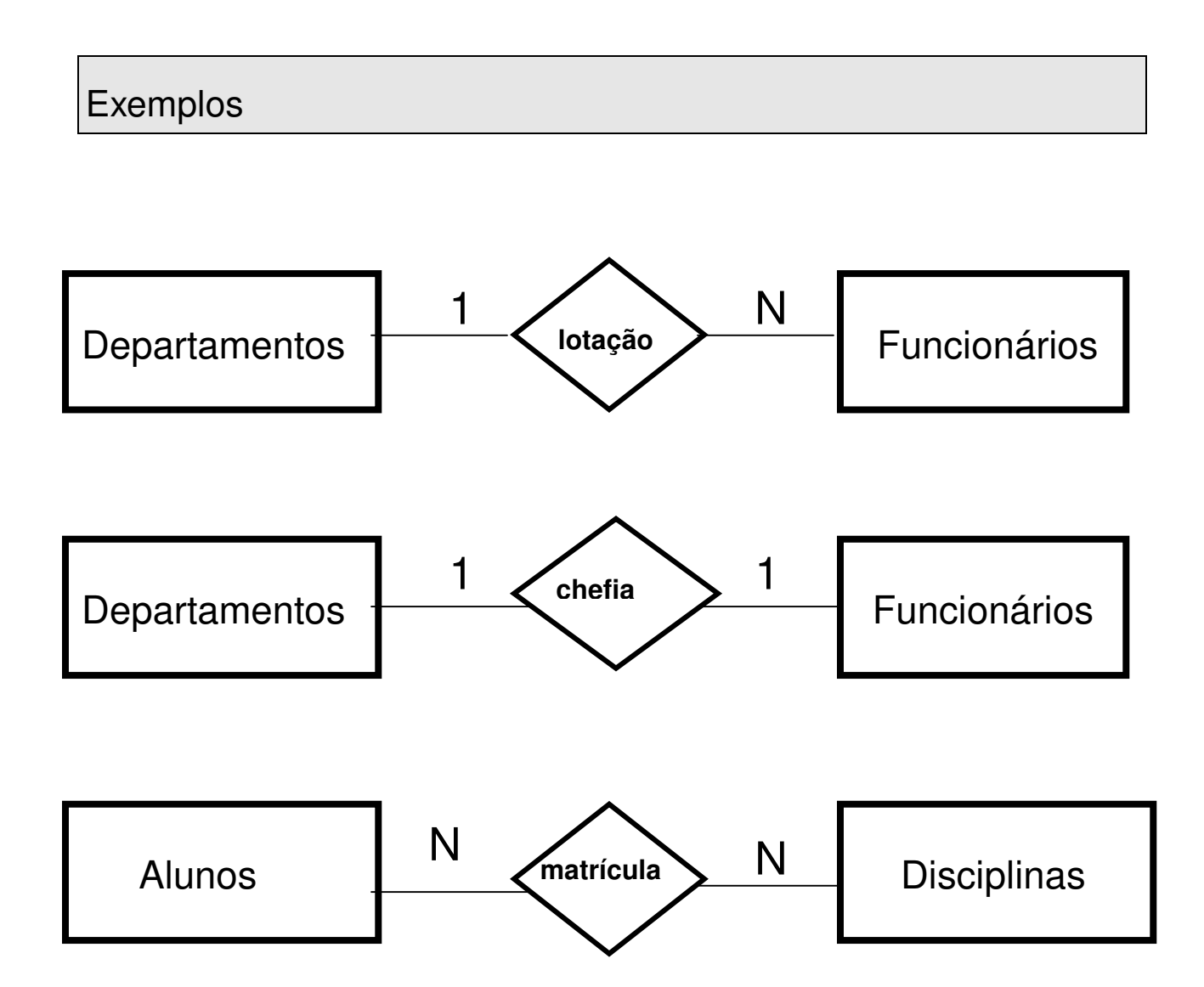

## Sistema Gerenciador de Banco de Dados

• São softwares que permitem a definição de estruturas para armazenamento de informações e fornecimento de mecanismos para manipula-las.

Exemplos: Access DB2 **Oracle** 

## Características de um SGBD

- Integridade
- Restrições
- Segurança/Privacidade
- Restauração
- **Reorganização**
- Eficiência

## Principais Objetos de um SGBD

- **Tabelas**
- Visões
- **Índices**

## **Tabelas**

- Objeto criado para armazenar os dados fisicamente
- Os dados são armazenados em **linhas** (registros) e **colunas** (campos)
- Os dados de uma tabela normalmente descrevem um assunto tal como clientes, vendas, etc.

## Exemplos

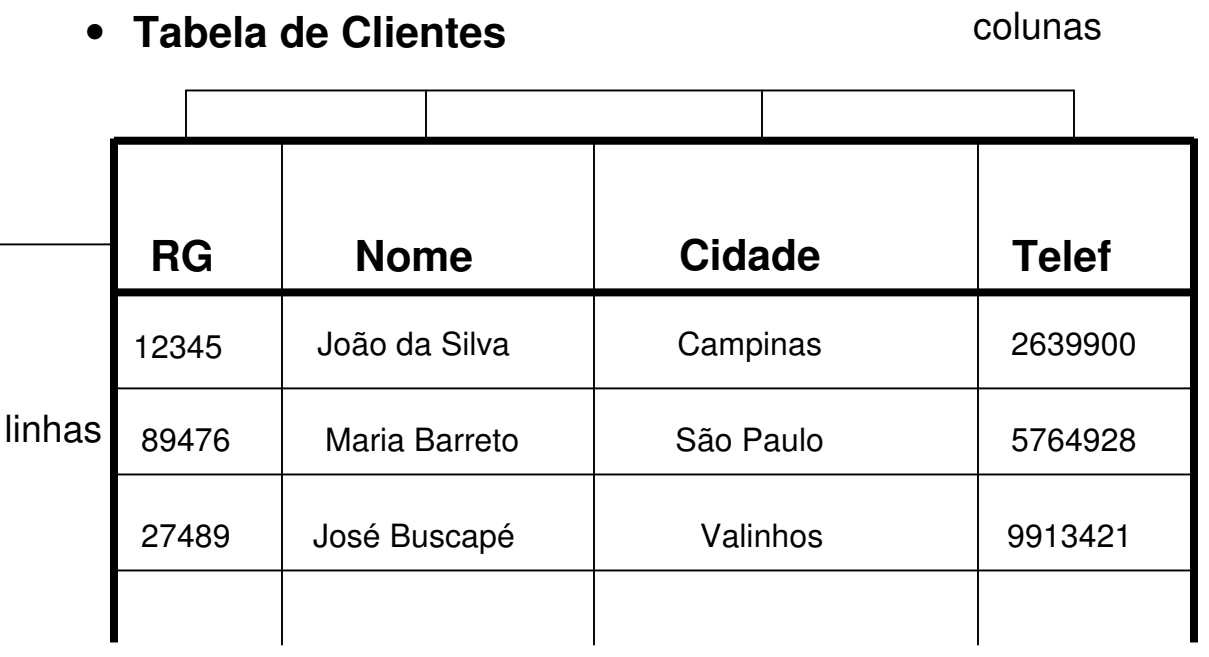

## Chave Primária

- Permite a **classificação única** de cada registro de uma tabela
- Exemplos de chave primária:
	- RG CPF Matrícula RA

## Dados Cadastrais do Funcionário

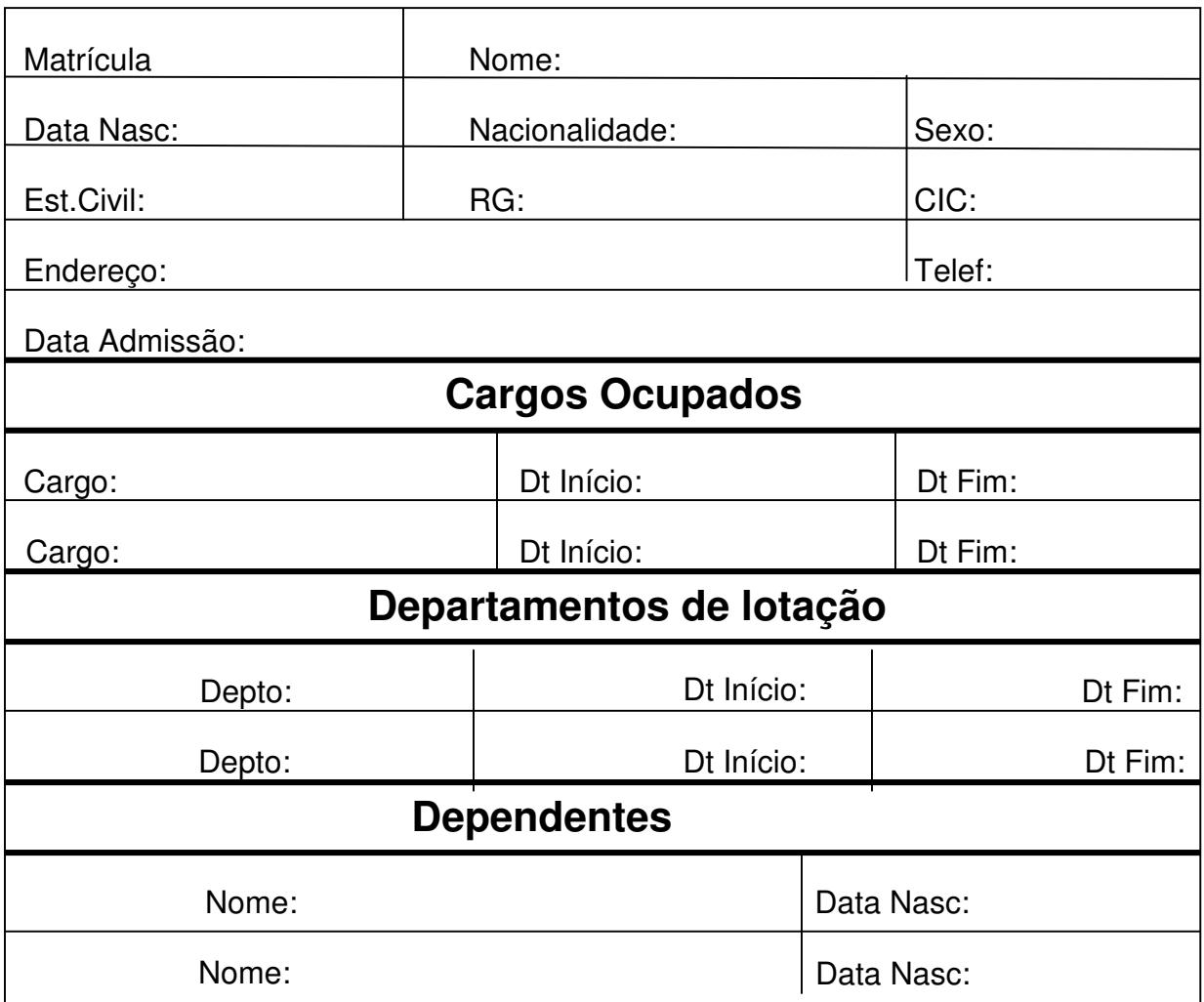

## Diagrama

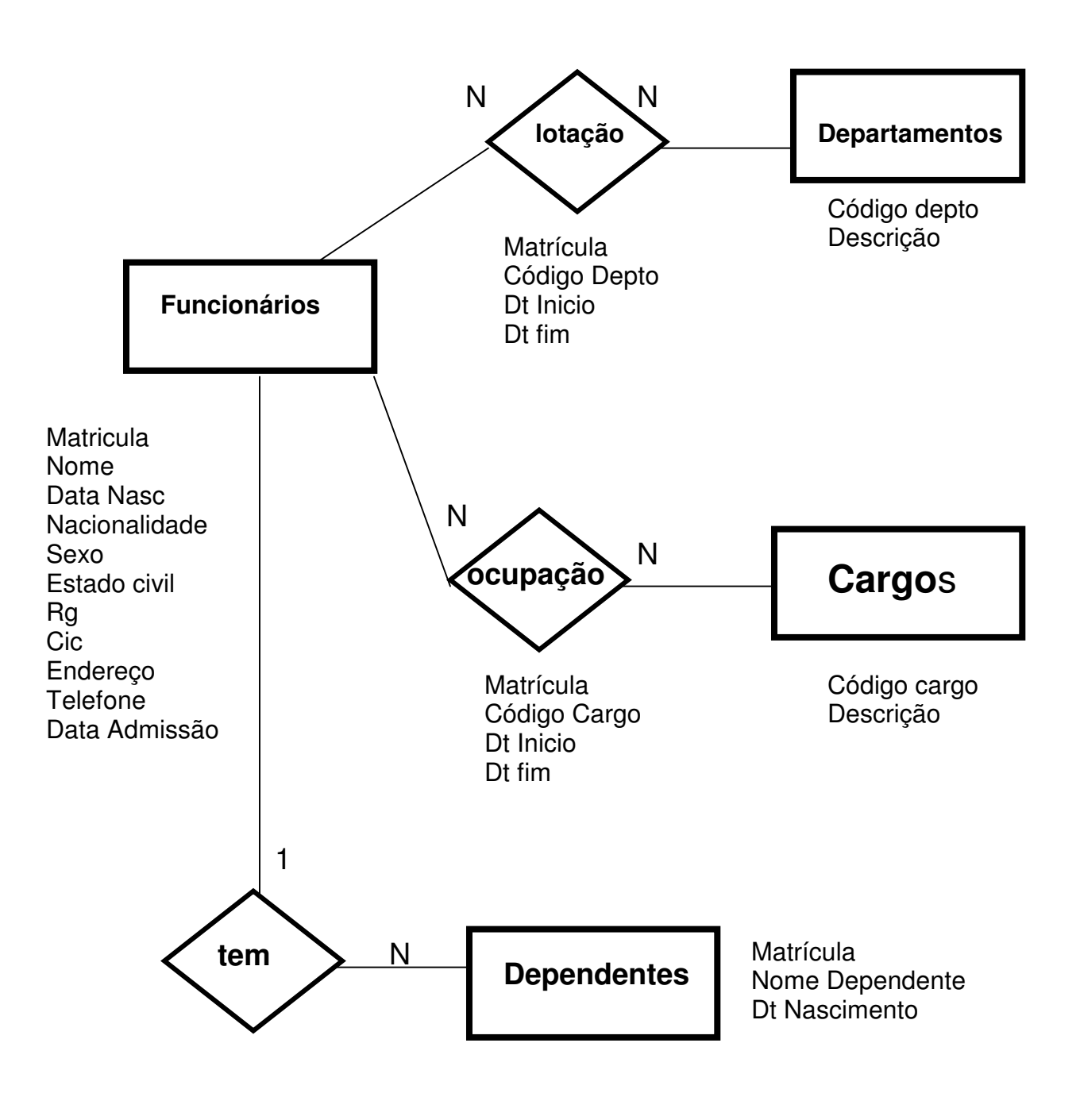

## Tabelas Resultantes

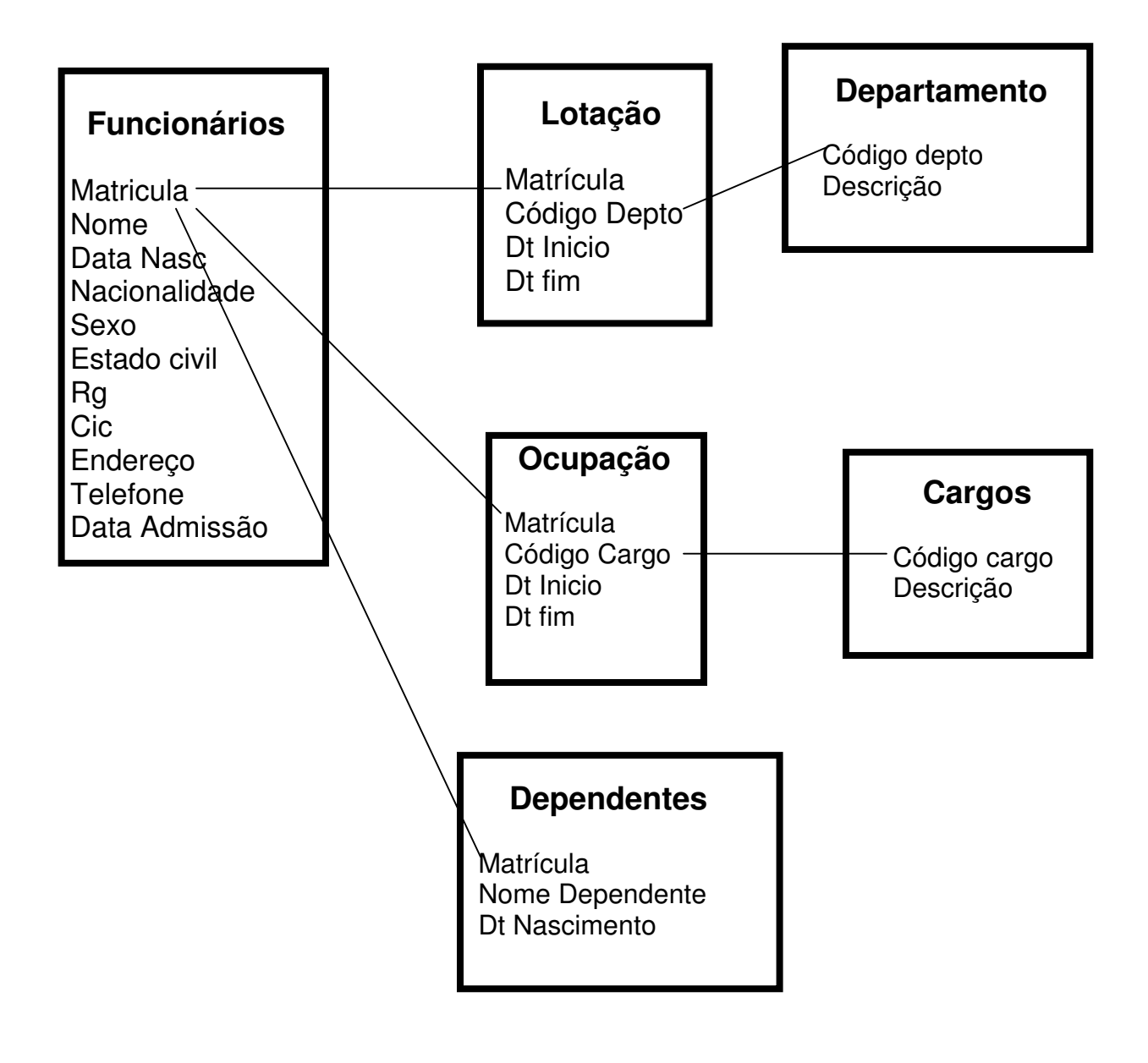

## Visões

Tabela lógica de um banco de Dados, **não contém dados**.

Tipos de Visão

• Visão Idêntica

Tabela

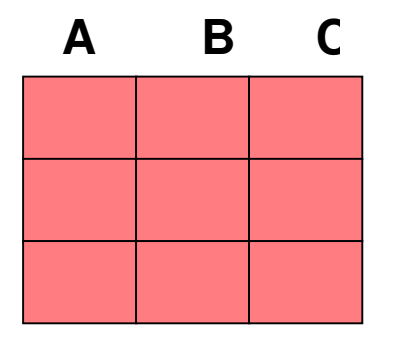

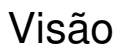

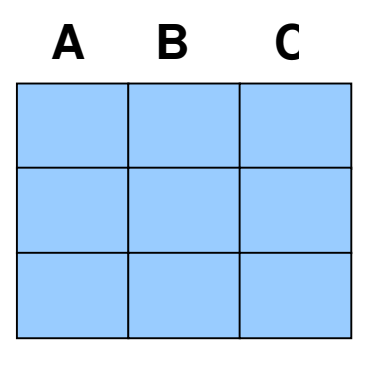

## Tipos de Visão

• Visão por Seleção de Colunas

# Tabela Visão **A B C A C**

## Tipos de Visão

• Visão por Seleção de Linhas

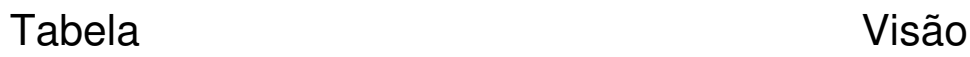

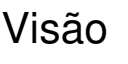

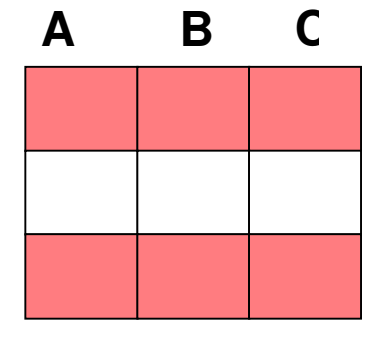

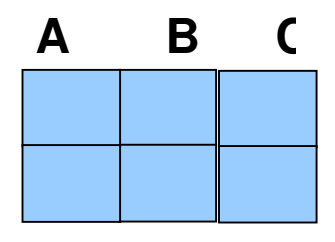

## Tipos de Visão

• Visão por Seleção de Linhas e Colunas

Tabela

Visão

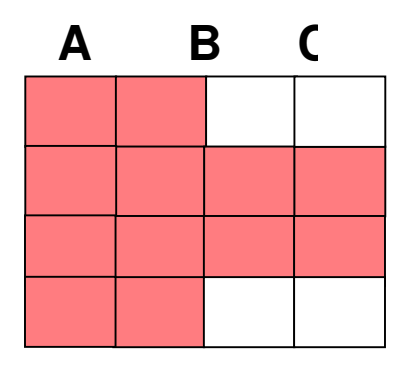

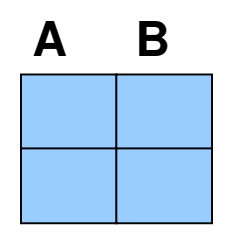

## Tipos de Visão

• Visão por junção de Tabelas

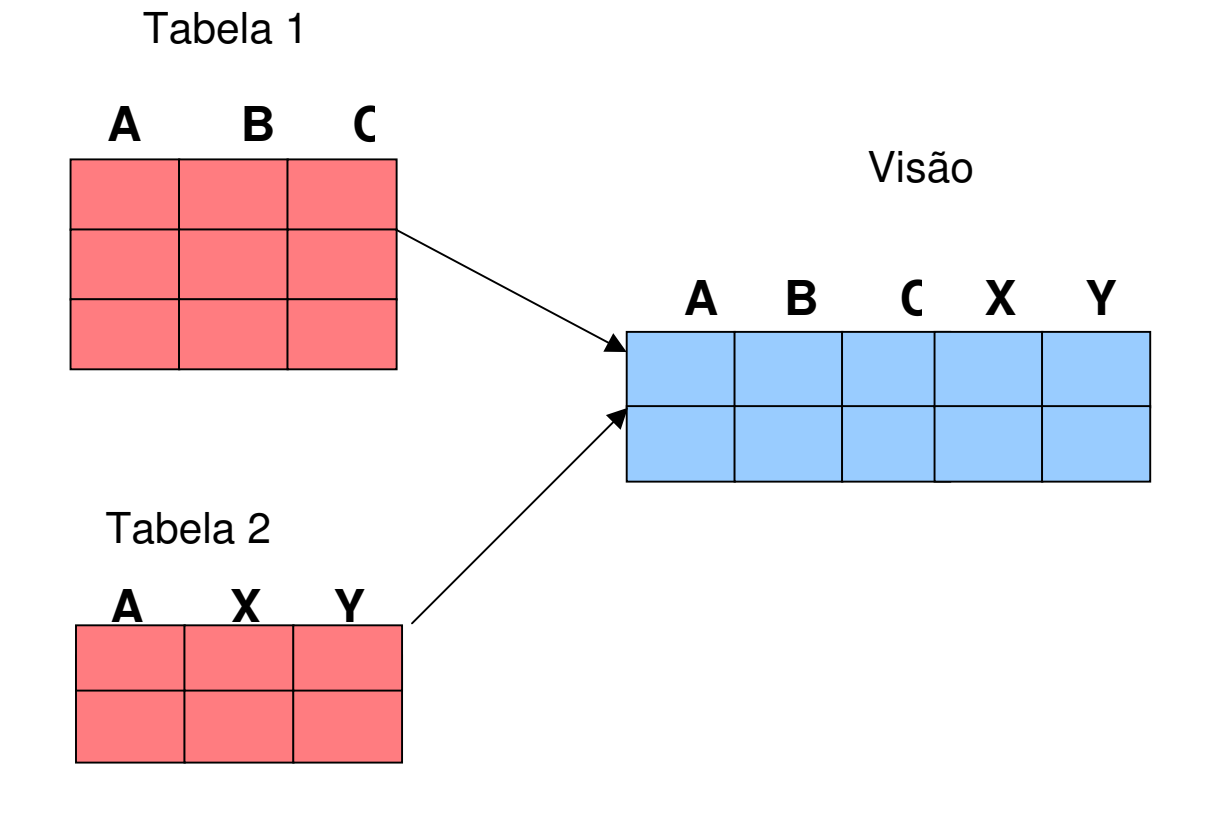

## Índice

• É uma ferramenta usada pelo gerenciador de Banco de Dados para facilitar a busca de linhas dentro de uma tabela

#### **Índice Único**

Índice criado a partir da chave primária,não permite a inclusão de linhas duplicadas

#### **Índice de Performance**

Facilita a busca de linhas na tabela

### No Exemplo

#### **Funcionários**

**Matricula - ch** Nome Data Nasc Nacionalidade Sexo Estado civil **Rg - ind Cic** Endereço Telefone Data Admissão

#### **Lotação**

**Matrícula - ch Código Depto - ch Dt Inicio - ind** Dt fim

#### **Departamento**

**Código depto - ch** Descrição

#### **Ocupação**

**Matrícula - ch Código Cargo - ch Dt Inicio - ind** Dt fim

**Cargos**

**Código cargo - ch** Descrição

#### **Dependentes**

**Matrícula - ch Nome Dependente - ch** Dt Nascimento

## Ficha Médica

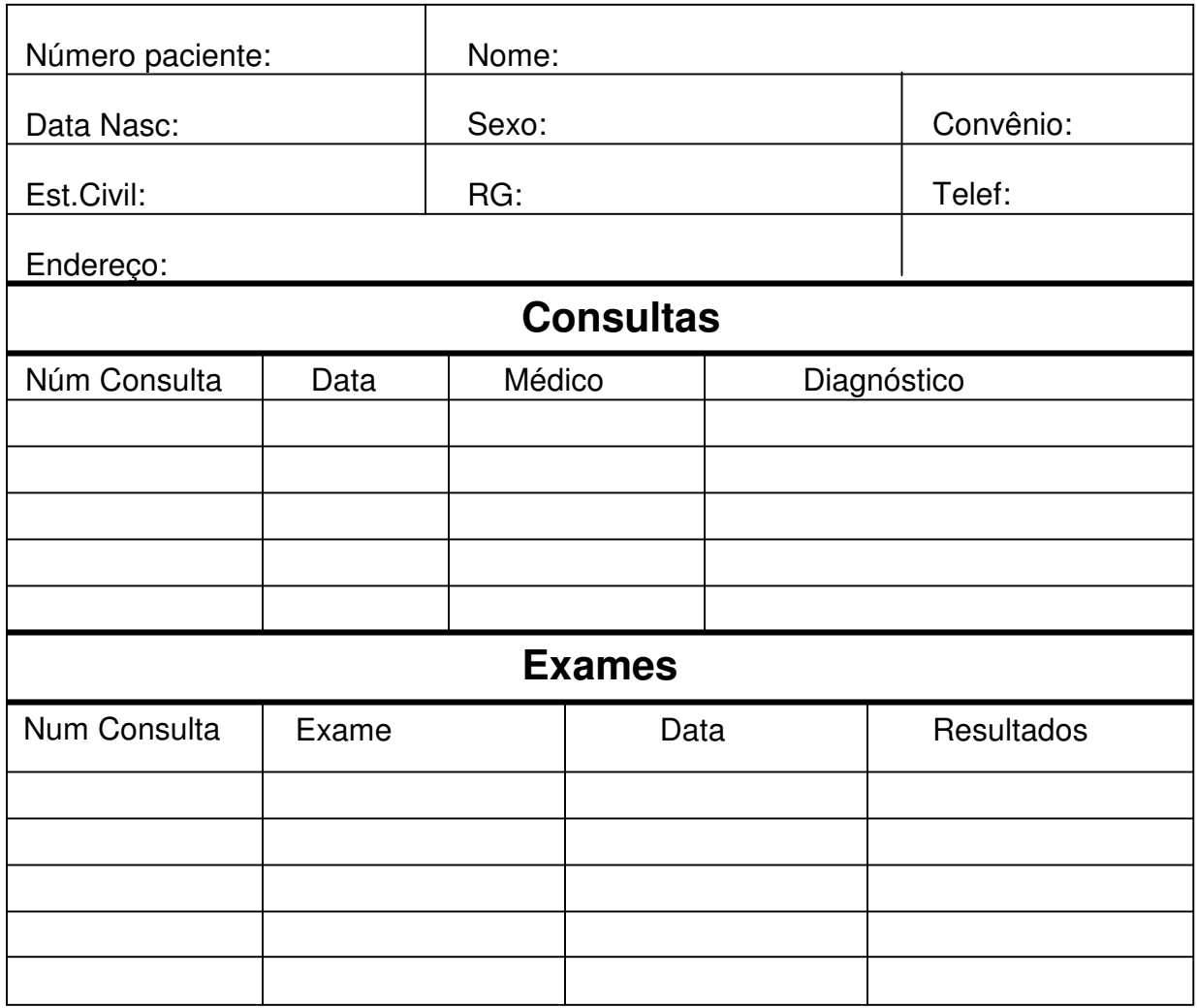

## Modelo de Dados

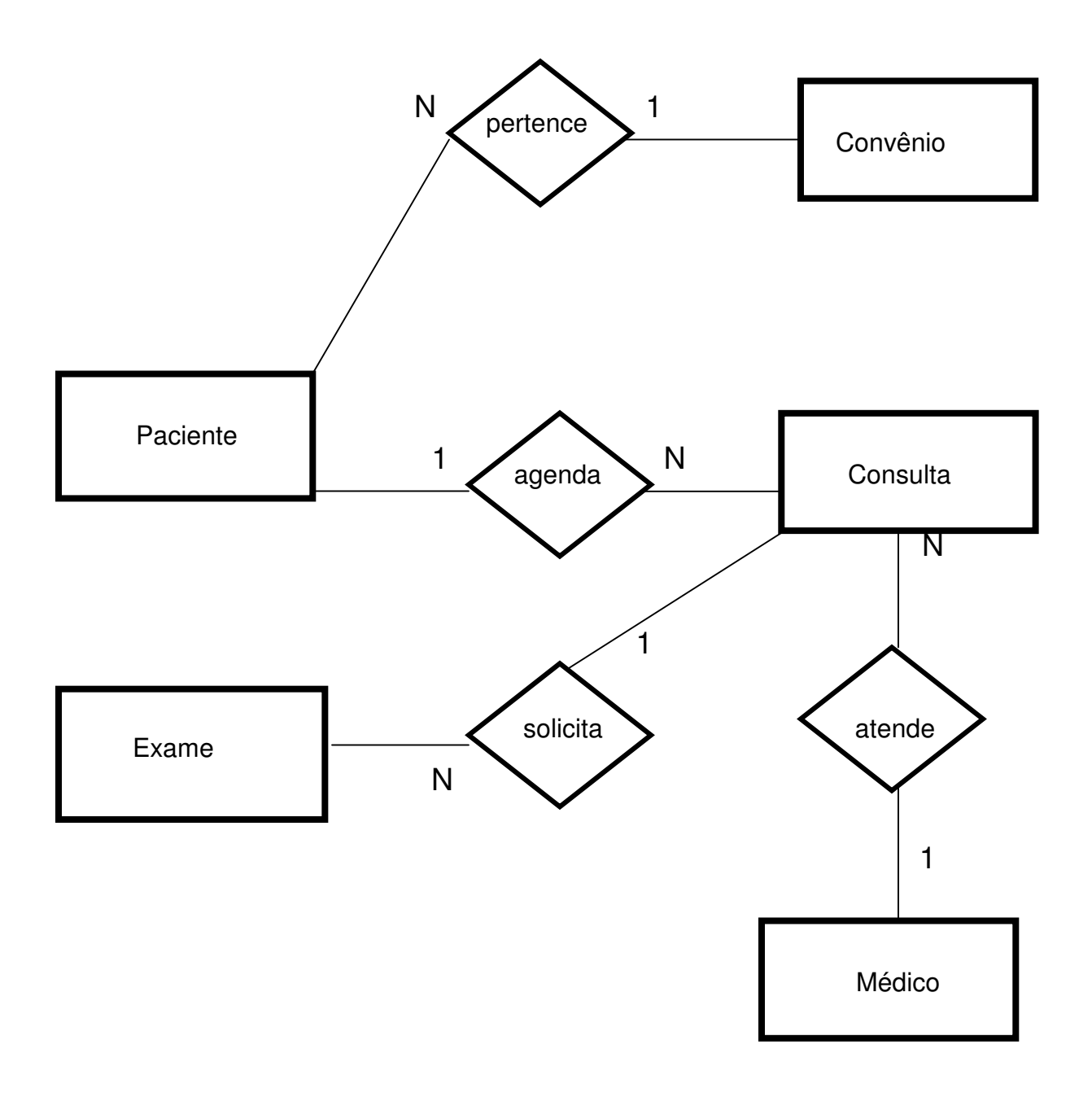

## **Tabelas**

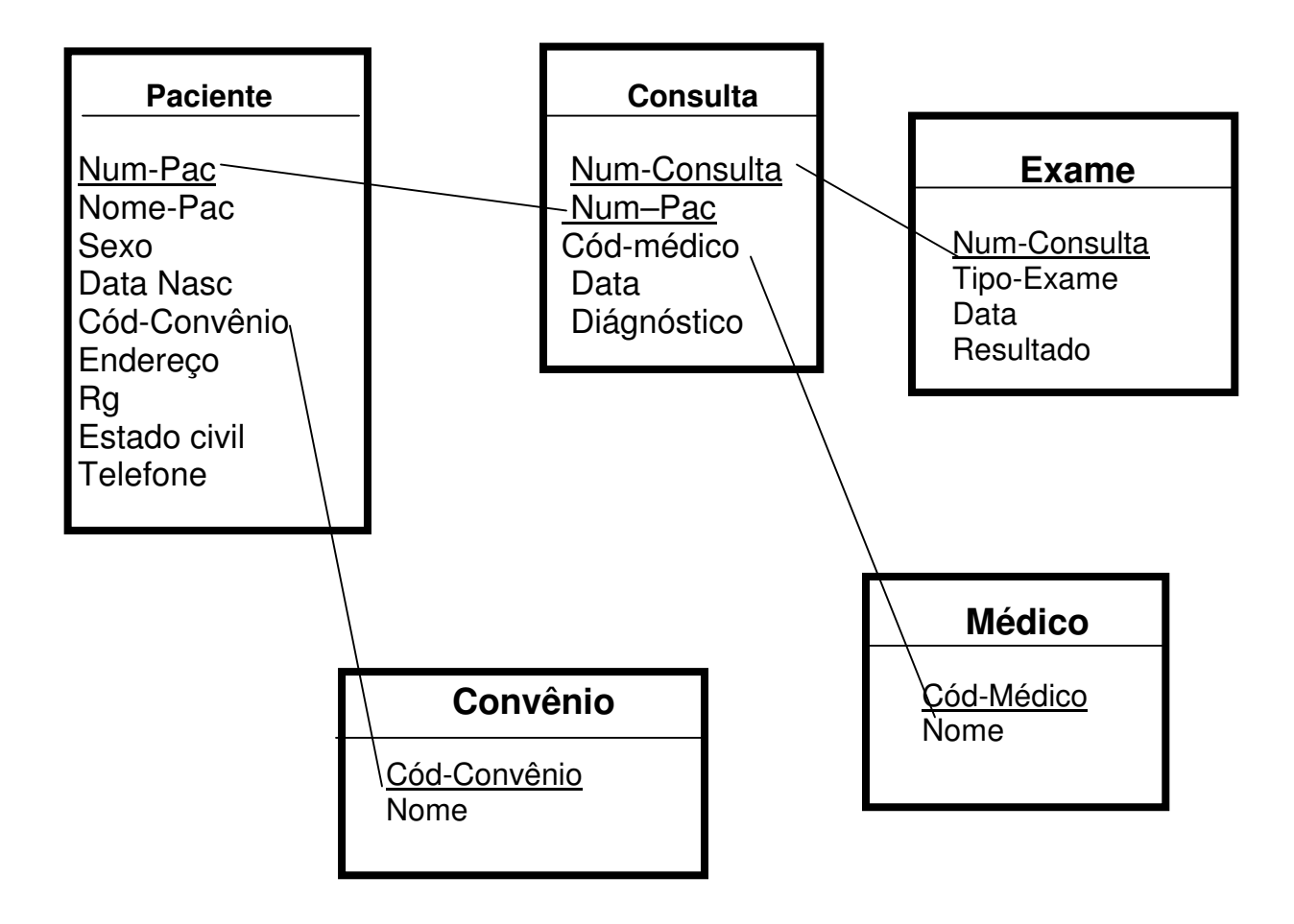

## Índice

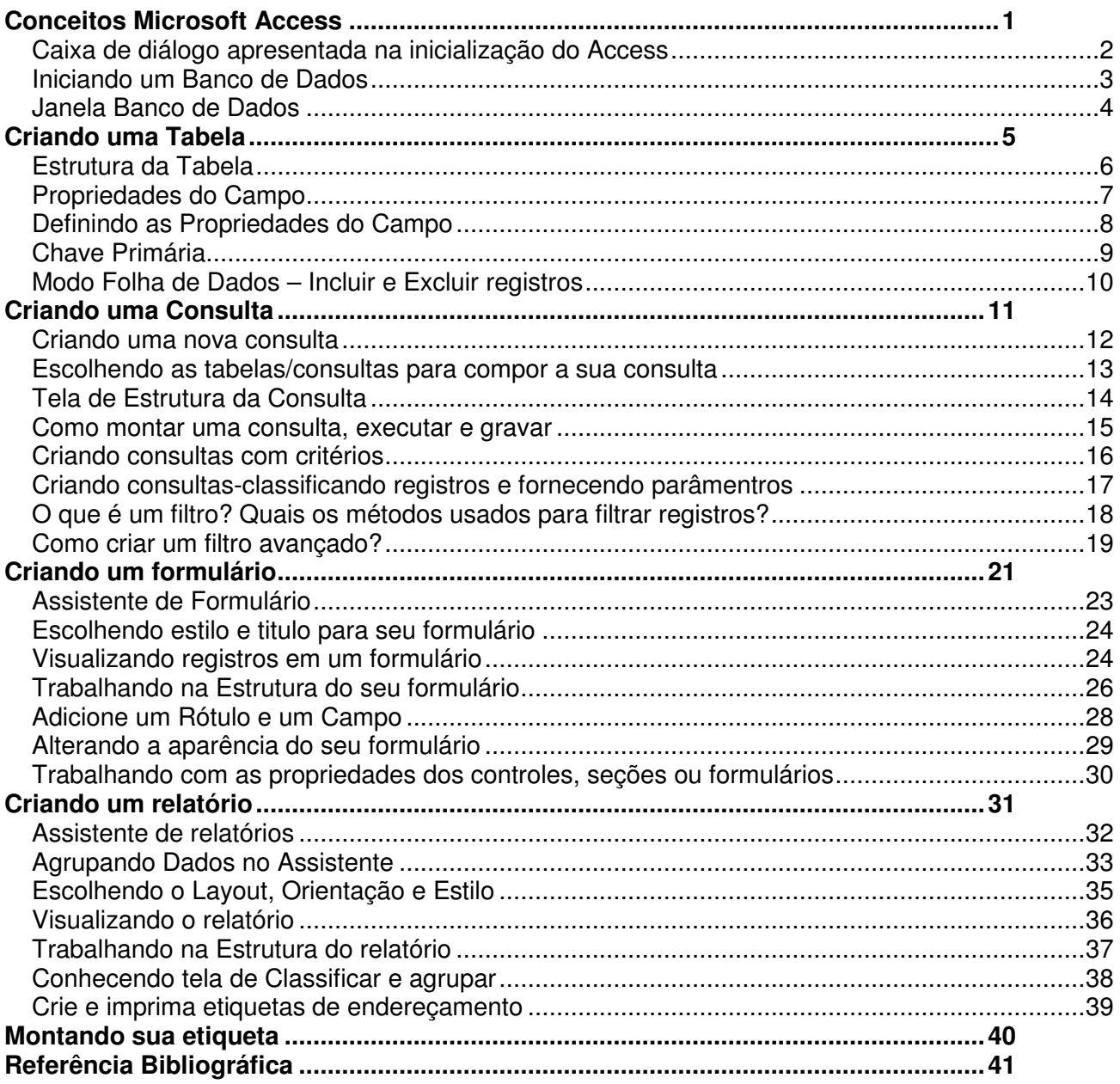

Última Atualização em 14/07/2003

## Conceitos Microsoft Access

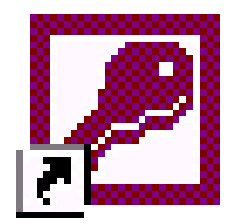

#### O que é o Access?

O Access é um Sistema de Gerência de Banco de Dados Relacional Interativo (SGBD) para o Microsoft Windows. Sua utilização é muito simples, não sendo necessário programar para criar um banco de dados.

#### O que é um SGBD?

O Sistema de Gerenciamento de Banco de Dados é um sistema capaz de armazenar e recuperar informações em banco de dados.

#### O que é um Banco de Dados?

Um Banco de Dados é um recurso para a manipulação eficiente de um grande conjunto de informações estruturadas e armazenadas de forma organizada e integrada.

#### O que é um Objeto?

Um objeto é uma unidade que pode ser selecionada e manipulada. No Access existem alguns objetos que podem ser criados e utilizados, tais como: tabelas, formulários, relatórios, macros e módulos. Outros recursos que também são considerados objetos são: figuras, gráficos, caixa de diálogos, etc.

#### **Caixa de diálogo apresentada na inicialização do Access**

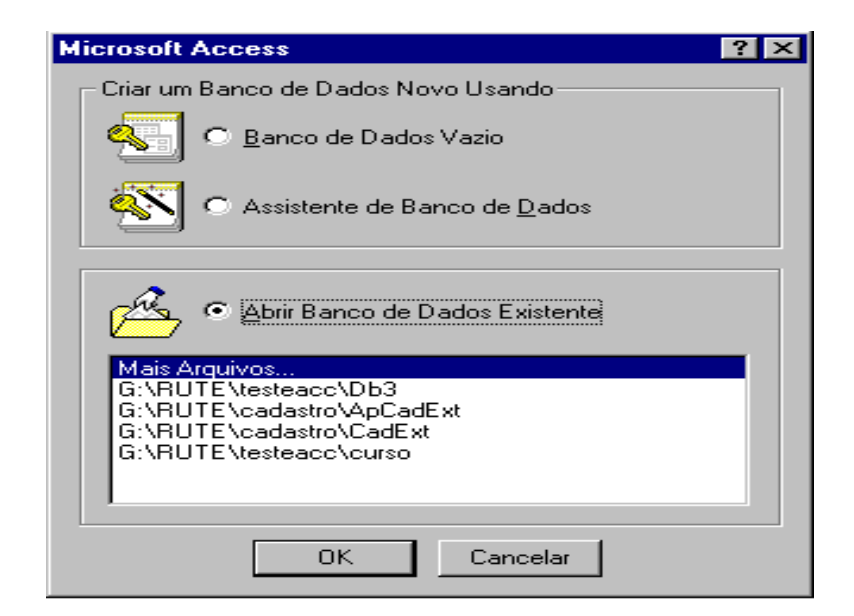

Ao inicializar o Access será apresentada esta caixa de diálogo, você deverá escolher uma das opções a seguir:

- Banco de Dados Vazio Criará um banco de dados vazio. Ao exibir a caixa de diálogo "Novo Arquivo de Banco de Dados", na caixa de texto "Salvar em" você deverá procurar o caminho, em "Nome do Arquivo" preencher o nome do novo banco de dados e em "Salvar como tipo" escolher Banco de Dados Microsoft Access e clique no botão "CRIAR".
- Assistente de Banco de Dados Criará um banco de dados utilizando o assistente de banco de dados. Ao exibir a caixa de diálogo "Novo", você terá as guias:

"Geral" - apresentará um ícone de Banco de Dados Vazio (idem a primeira opção). "Banco de Dados" - apresentará vários ícones de banco de dados pré-definidos, você deverá clicar duas vezes no banco que mais lhe convém, irá exibir a caixa de diálogo "Novo Arquivo de Banco de Dados" (seguir os passos da caixa de diálogo "Novo Arquivo de Banco de Dados" que estão descritos na primeira opção). Após ter clicado no botão "CRIAR" automaticamente será aberto o assistente de Banco de Dados, com as tabelas pré-definidas para este banco.

• Abrir Banco de Dados Existente - Abrirá um banco de dados já criado. Ao escolher esta opção você poderá selecionar "Mais Arquivos...", irá exibir a caixa de diálogo "Abrir", na caixa de texto "Examinar" você deverá procurar o caminho, em "Nome do Arquivo" preencher o nome do arquivo de banco de dados e em "Arquivos do tipo" escolher Banco de Dados Microsoft Access, ou você poderá selecionar um dos últimos arquivos de banco de dados acessados.

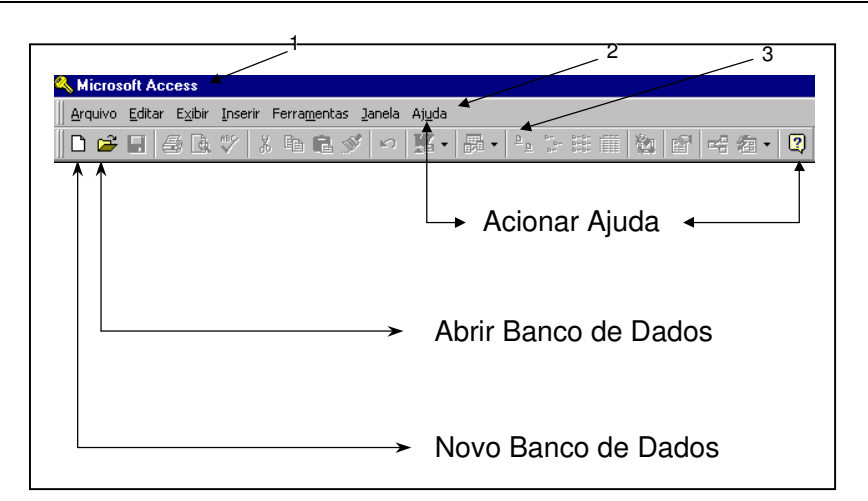

#### **Iniciando um Banco de Dados**

Esta é a tela inicial do Access, a partir dela você poderá criar, abrir, converter, compactar ou reparar um banco de dados. Poderá atribuir segurança ao definir contas de usuários e grupos e/ou criptografar um Banco de Dados (codificar um banco de dados que só poderá ser lido pelo Access).

A janela inicial é constituída por:

- 1. Barra de Título: Título de apresentação do Microsoft Access.
- 2. Barra de Menu: Menu que contém funções desempenhadas pelo Access.
- 3. Barra de Ferramentas: Botões com as funções mais utilizadas no Access.

Para criar um novo banco de dados:

A partir do menu "Arquivo", escolha a opção "Novo Banco de Dados" ou clique sobre o ícone

"Novo banco de Dados" na barra de ferramentas. O Access exibirá a caixa de diálogo "Novo", você terá duas guias:

- A guia "Geral" apresentará um ícone de Banco de Dados Vazio, ao clicar duas vezes com o mouse irá exibir a caixa de diálogo "Novo Arquivo de Banco de Dados", na caixa de texto "Salvar em" você deverá procurar o caminho, em "Nome do Arquivo" preencher o nome do novo banco de dados e em "Salvar como tipo" escolher Banco de Dados Microsoft Access e clique no botão "CRIAR".
- A guia "Banco de Dados" apresentará vários ícones de banco de dados pré-definidos, você deverá clicar duas vezes no banco que mais lhe convém, irá exibir a caixa de diálogo "Novo Arquivo de Banco de Dados" (seguir os passos da caixa de diálogo "Novo Arquivo de Banco de Dados" que estão descritos na primeira guia), após ter clicado no botão "CRIAR" automaticamente será aberto o assistente de Banco de Dados, com as tabelas pré-definidas para este banco.

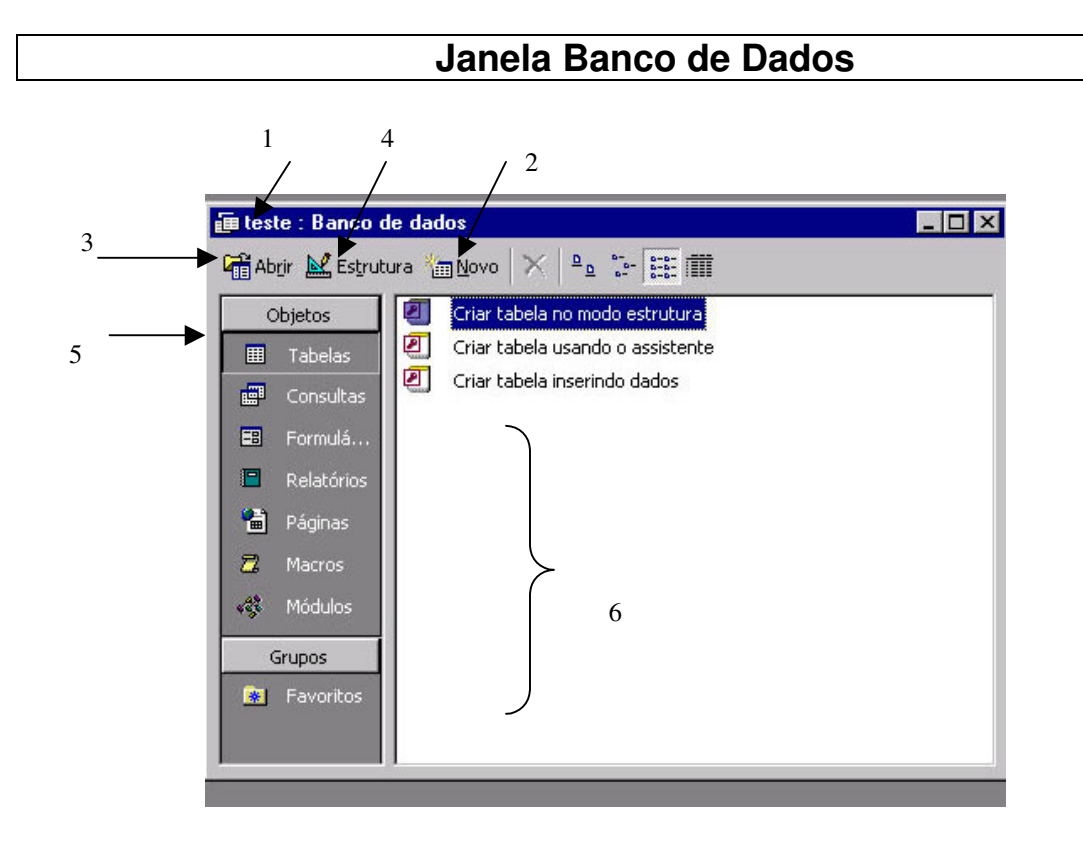

A janela principal de banco de dados aparece assim que é criado um novo banco de dados ou carregado para a memória um banco de dados já existente, nesta janela você irá trabalhar com os objetos do seu banco de dados. Esta janela é constituída:

- 1. Nome do Banco de Dados.
- 2. Botão "Novo": Para criar um novo objeto.
- 3. Botão "Abrir": Para executar um objeto já existente.
- 4. Botão "Estrutura": Para entrar na estrutura do objeto.
- 5. Guias de Objetos: Tabelas, Consultas, Formulários, Relatórios, Macros e Módulos (Uma série de procedimentos programados na linguagem VBA - Visual Basic para Aplicativos).
- 6. Lista dos objetos existentes no seu banco de dados.
	- Para trabalhar com os objetos nesta janela é preciso:
	- Clicar sobre a guia do objeto desejado.
	- Clicar sobre o botão "Novo" ou selecionar o objeto e clicar sobre o botão "Abrir" ou "Estrutura".

## Criando uma Tabela

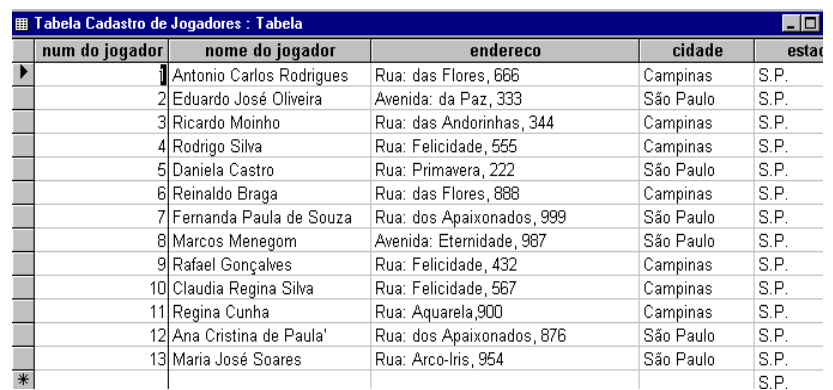

Uma tabela é um objeto do Access que armazena dados em linhas (registros) e colunas (campos). Os dados normalmente descrevem um assunto como, por exemplo, empregados ou vendas.

Para criar uma nova tabela, siga os passos abaixo:

- Com a janela de banco de dados ativa, clique sobre o objeto "Tabela".
- Clique sobre o botão "Novo".

O Access exibirá a caixa de diálogo "Nova Tabela", onde você possui as alternativas:

- Modo Folha de Dados Você irá cadastrar diretamente os dados e a estrutura será criada baseada no conteúdo dos dados cadastrados, como por exemplo, se você cadastrar uma data (15/07/97), na estrutura o tipo do campo será data/hora.
- Modo Estrutura Você primeiramente criará a estrutura de sua tabela, como nome, tipo de dados e características de cada campo, para depois cadastrar os dados.
- Assistente de Tabela O assistente ajudará na criação de sua tabela, porém, é limitado em tabelas pré-definidas.
- Importação de Tabela O assistente ajudará na importação de dados (veja em "Importar Dados").
- Assistente de Vinculação de Tabela O assistente criará tabelas no banco de dados atual que estão vinculadas a um arquivo externo, você poderá utilizar o arquivo como se fosse uma tabela do seu banco de dados atual, porém, não poderá modificar a estrutura de uma tabela vinculada.

Divisão de Serviços Comunidade – Centro de Computação – Unicamp 5

#### **Estrutura da Tabela**

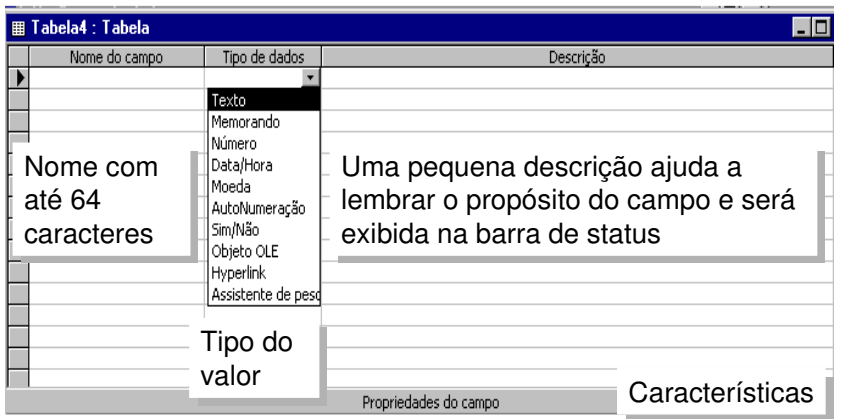

O Access apresenta esta janela para você definir a estrutura da tabela que será criada. Para criar uma tabela, você precisa:

- Criar os campos que a compõem (nome campo).
- Definir o tipo de dados dos campos (texto, memorando, número, data/hora, ...).
- Definir as propriedades dos campos (tamanho, formato, regras, ...).
- Definir que campos são indexados e o tipo de índice.
- Definir qual campo ou conjunto de campos será chave primária da tabela.

A Janela de Estrutura da Tabela é constituída por:

- Nome do Campo: nesta coluna você deve definir os campos para a tabela (os nomes podem ter até 64 caracteres, espaços, undescore, acento).
- Tipo de Dados: onde você define o tipo dos campos (nesta coluna, clique em cima da seta para baixo para visualizar a lista dos tipos de campos disponíveis).
- Descrição: Digite uma descrição que informe sobre o conteúdo do campo (não é obrigatório).
- Propriedades: aqui você deve definir as propriedades (características) dos campos e da tabela. Todos os objetos do Microsoft Access possuem propriedades, que são definidas para determinar a sua aparência e o seu funcionamento.

Para criar um campo na estrutura da Tabela:

• Clique na primeira linha da coluna "Nome do Campo". Depois de digitar o nome do campo aperte a tecla <TAB> para mover o cursor para as próximas colunas.

#### **Propriedades do Campo**

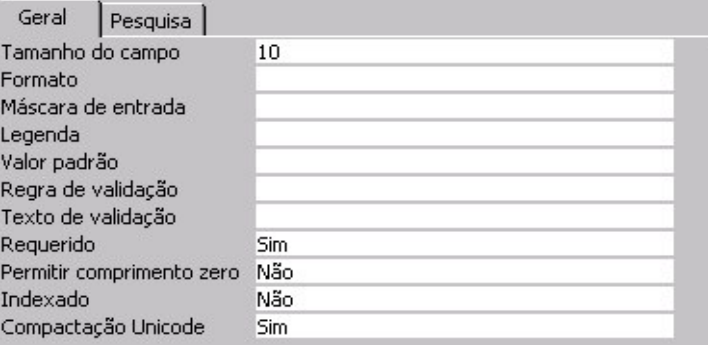

Para cada campo que é criado na tabela, o Access atribui um conjunto de propriedades de acordo com o tipo de dados escolhido. Veja a seguir a descrição dessas propriedades:

- Tamanho Define o tamanho do campo na tabela (tipo texto, número e autonumeração).
- Casa Decimal Define o número de casas decimais dos campos numéricos (tipo número e moeda).
- Formato Define o layout que o campo assume (todos os tipos, exceto o objeto OLE).
- Máscara de Entrada Define o padrão para entrada de dados num campo (tipo texto, número, data/hora e moeda).
- Legenda É um título para o campo (todos os tipos).
- Valor Padrão Define o mesmo conteúdo para um campo (todos os tipos exceto autonumeração e objeto OLE).
- Regra de Validação É uma condição de validade para a informação ser aceita (todos os tipos, exceto autonumeração e objeto OLE).
- Texto de Validação A mensagem que o usuário recebe quando afeta a regra de validação (todos os tipos, exceto autonumeração e objeto OLE).
- Requerido Define se um campo deve ou não ser preenchido (todos os tipos, exceto autonumeração).
- Permitir Comprimento Zero Indica se uma seqüência vazia é válida como informação para um campo (tipo texto, memorando e hyperlink).
- Indexado Ajuda na pesquisa e classificação dos campos de maneira rápida e eficiente (todos os tipos, exceto memorando, objeto OLE e hyperlink).
- Novos Valores Como novos valores devem ser gerados (tipo autonumeração): incremento ou aleatório.

Divisão de Serviços Comunidade – Centro de Computação – Unicamp 7

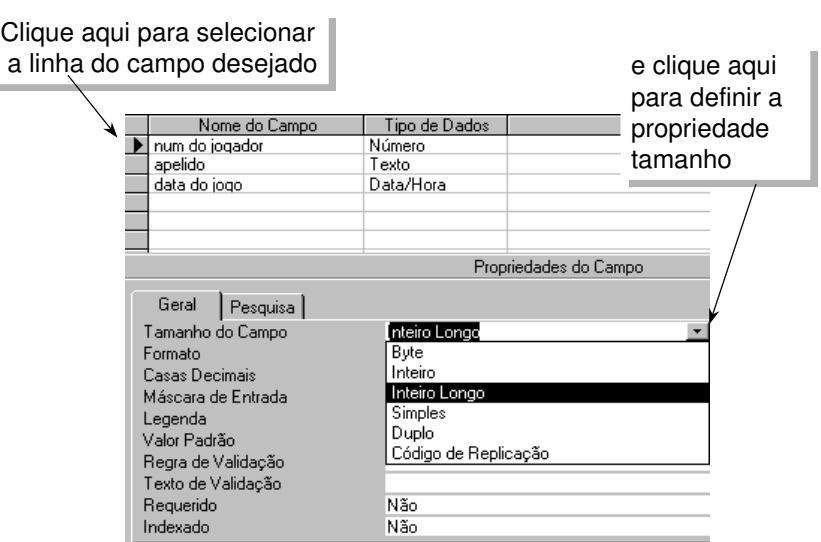

#### **Definindo as Propriedades do Campo**

Para definir qualquer propriedade de um campo:

- Clique no seletor de linhas do campo desejado.
- Clique na linha da propriedade que deseja alterar.

Na propriedade "Tamanho do Campo" procure usar sempre o menor tipo de dados, pois exige menos memória e o processamento fica mais rápido. Um campo definido como tipo de dados igual a "Número", pode ter os seguintes tamanhos: Byte (ocupa 1 byte); Inteiro (ocupa 2 bytes); Inteiro Longo (ocupa 4 bytes); Simples (ocupa 4 bytes); Duplo (ocupa 8 bytes); Código de Replicação (ocupa 16 bytes)

#### **Chave Primária**

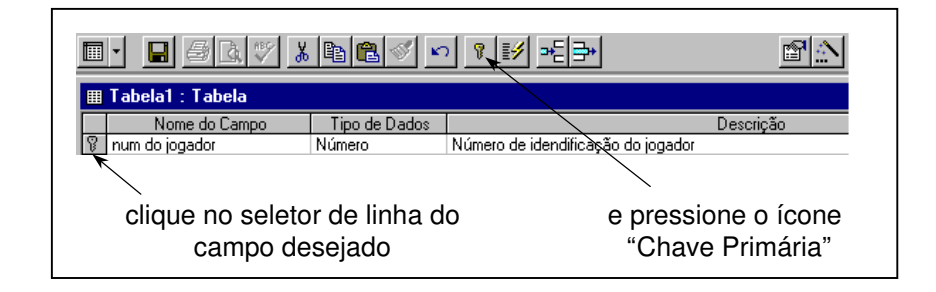

A Chave Primária permite a identificação única de cada registro de uma tabela. Considerada como índice principal para a tabela, ela é utilizada para associar dados entre as tabelas.

Você pode selecionar mais de um campo (até dez campos) para Chave Primária, ou seja, a concatenação dos campos passa a ser uma Chave Primária. Os campos do tipo memorando, objeto OLE e hyperlink não poderão compor sua chave primária.

Para definir a chave primária:

• Clique no seletor de linhas do campo que será chave primária.

Para selecionar mais de um campo:

- Clique no seletor do primeiro campo, aperte a tecla <CTRL> e clique nos outros campos que deseja marcar.
- Clique sobre o ícone **II** "Chave Primária" na barra de ferramentas ou a partir do menu "Editar", escolha a opção "Chave Primária".

Se ao gravar sua tabela, o Access não encontrar um campo como chave primária, ele pergunta se você deseja ou não que ela seja criada. Caso responda "Sim", o Access criará na tabela um campo com o nome "Código", do tipo "AutoNumeração" e o definirá como chave primária da tabela, se a tabela já possuir um campo do tipo "AutoNumeração", o Access o designará como chave primária da tabela.

### **Modo Folha de Dados – Incluir e Excluir registros**

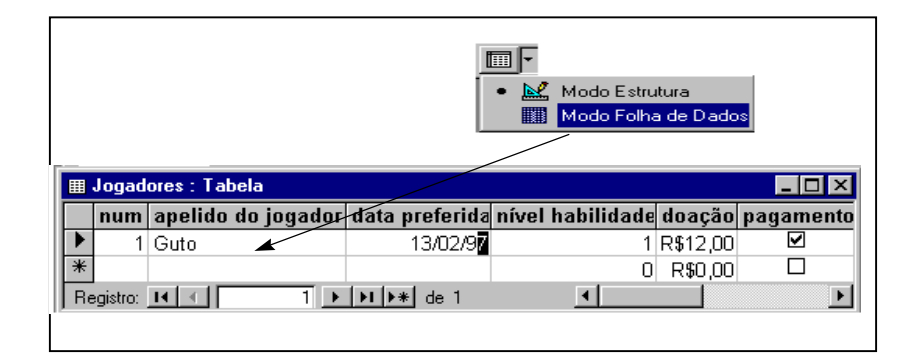

Através da folha de dados você pode incluir e excluir registros em uma tabela.

- Se a janela de Banco de Dados estiver ativa, selecione a Tabela desejada e clique o botão "Abrir".
- Se a Estrutura da Tabela estiver ativa, clique o ícone **intega** "Folha de Dados" na barra de ferramentas.
- Para incluir um registro na tabela: Digite as informações campo a campo, registro a registro, utilize o mouse ou a tecla <TAB> para mudar de campo. Cada registro digitado é automaticamente inserido na tabela ativa.
- Para excluir um registro da tabela: Clique com o mouse no seletor de linha do registro desejado e pressione a tecla <DEL> ou clique sobre o ícone:

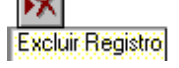

## Criando uma Consulta

#### Tipos de Consulta:

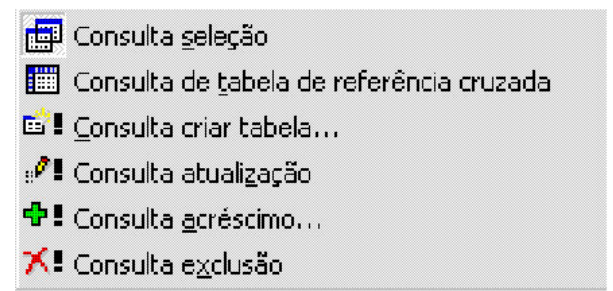

Uma consulta é um objeto onde você pode fazer perguntas ao Access sobre determinados dados armazenados em sua(s) tabela(s).

O Access permite que você crie vários tipos de consultas:

- Consulta seleção São as mais usadas. Você pode selecionar os dados de uma ou mais tabela(s)/consulta(s) para visualização.
- Consulta de tabela de referência cruzada apresenta seus dados na forma de uma planilha eletrônica. É útil para melhor visualização de grande quantidade de informações.
- Consulta criar tabela através desta consulta você poderá criar uma nova tabela.
- Consulta atualização utilizada para alterações em um conjunto de dados que você possa selecionar através de condições.
- Consulta acréscimo utilize este tipo de consulta para copiar todos os registros ou um conjunto de registros especificados, de uma tabela para outra através de condições.
- Consulta exclusão esta consulta permite que você exclua um conjunto de registros especificados através de uma condição.
- Para terminar a execução de uma consulta, tecle CRTL+BREAK.

#### **Criando uma nova consulta**

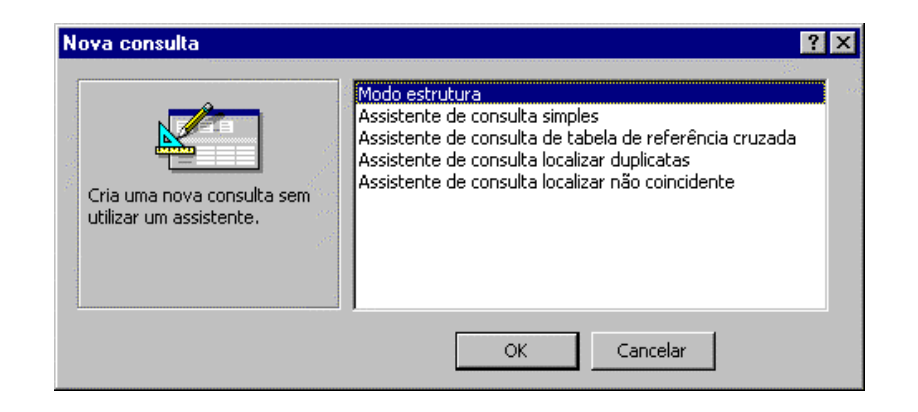

Com a Janela de Banco de Dados ativa, siga os passos abaixo para criar uma consulta:

- Clique sobre o objeto "Consulta".
- Clique sobre o botão "Novo".
- Access exibirá a caixa de texto "Nova Consulta", com as seguintes opções:
	- Modo Estrutura: cria uma nova consulta sem utilizar assistente.
	- Assistente de Consulta Simples: cria uma consulta de seleção a partir de campos que você escolheu.
	- Assistente de Consulta de Tabela de Referência Cruzada: exibe os dados no formato de uma planilha eletrônica.
	- Assistente de Consulta Localizar Duplicatas: localiza registros com valores de campos duplicados na tabela.
	- Assistente de Consulta Localizar não Coincidentes: encontra os registros em uma tabela que não possuem registros relacionados em outra.

#### **Escolhendo as tabelas/consultas para compor a sua consulta**

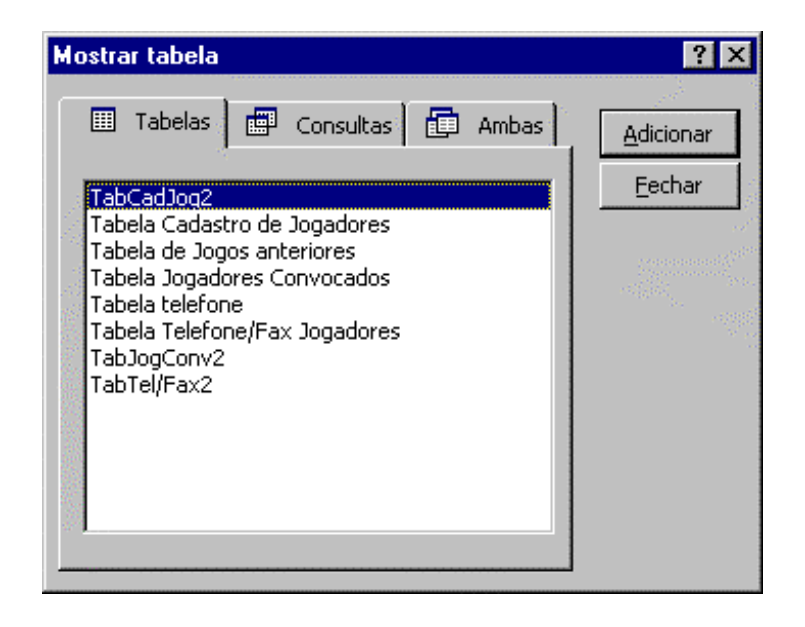

Ao escolher o modo estrutura será apresentada a tela "Mostrar Tabela" onde você deve selecionar uma tabela ou consulta para compor sua nova consulta.

Para selecionar o objeto:

- Clique sobre a consulta ou tabela desejada.
- Clique sobre o botão "Adicionar".

Para fechar a janela:

• Clique sobre o botão "Fechar".

Se a janela "Mostrar Tabela" não for apresentada ou se você precisar apenas inserir uma nova tabela/consulta em uma consulta já existente, na barra de ferramentas, clique sobre o ícone: ℉

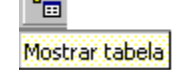

#### **Tela de Estrutura da Consulta**

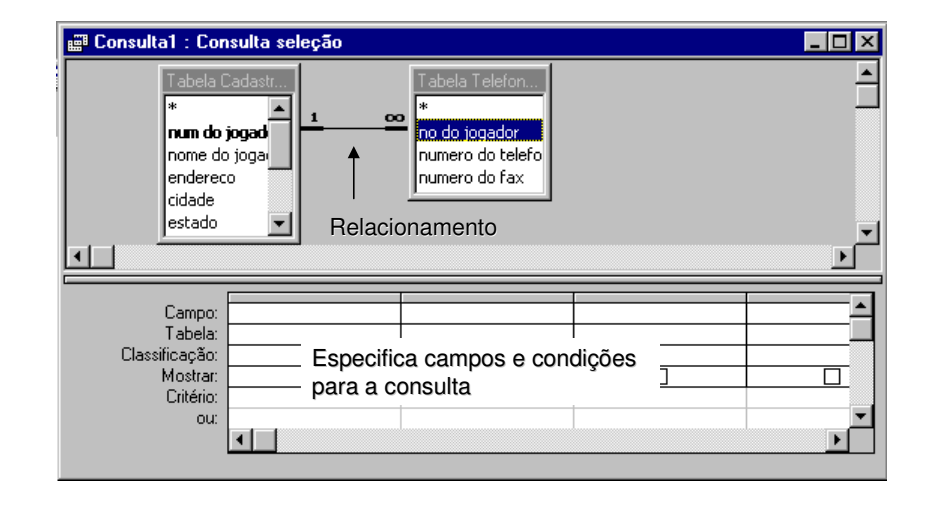

Ao escolher o modo estrutura e ter adicionado as tabelas desejadas para sua consulta você poderá especificar os campos desejados e condições para executar a consulta.

Nesta tela de estrutura, é mostrado o relacionamento existente entre as tabelas, se não existir esse relacionamento, você terá que criá-lo em sua consulta, ligando os campos que possuem o mesmo propósito.

Na grade de consulta, você deverá preencher as linhas da seguinte forma:

- Campos: Preencher o nome dos campos que desejar para a Consulta.
- Tabela: Tabela que o campo faz parte.
- Classificação: Para classificar um campo você deverá escolher se o campo será apresentado na ordem crescente ou decrescente.
- Mostrar: Assinalar somente o campo que será apresentado na Consulta.
- Critério: Conjunto de informações que definirão as características da sua Consulta.
- Ou: Faz parte do critério.

#### **Como montar uma consulta, executar e gravar**

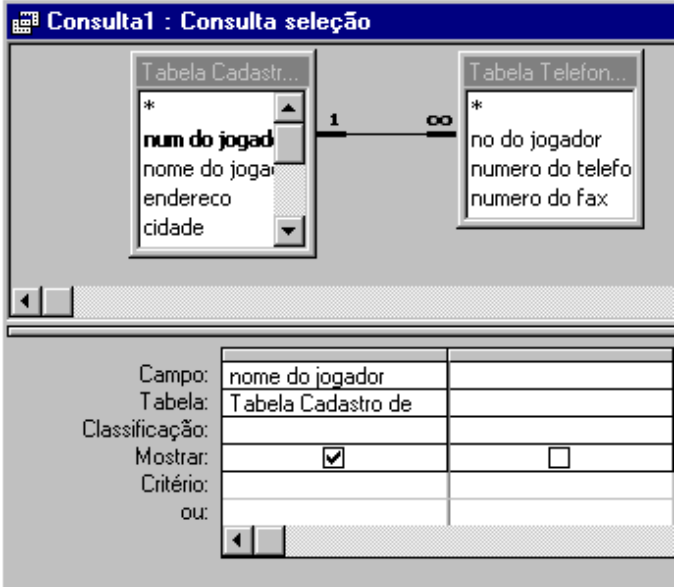

Para incluir um campo em sua Consulta:

- Selecione o campo a ser adicionado na Consulta.
- Arraste-o até a linha "Campo".

Para incluir TODOS os campos:

• Clique no asterisco (\*) existente no topo de cada lista de campos e depois arraste-o para a linha de campo. Nesta linha será apresentado um campo assim: tabela3.\* - o que significa que todos os campos da tabela3 foram selecionados para consulta.

Para executar uma consulta:

clique sobre o ícone  $\blacksquare$  "Executar" na barra de ferramentas.

Conhecendo os modos da consulta, na barra de ferramentas clique na seta do ícone "Exibir", aparecerá as opções:

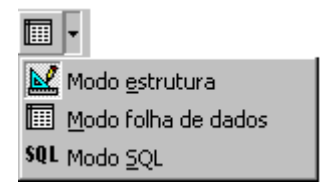

- Modo estrutura Para alterar a consulta.
- Modo folha de dados Para visualizar o resultado da consulta.
- Modo SQL Para consultar o código em SQL.

Para gravar sua consulta:

• Clique o ícone "Salvar" na barra de ferramentas ou no menu "Arquivo", escolha a opção "Salvar".

#### **Criando consultas com critérios**

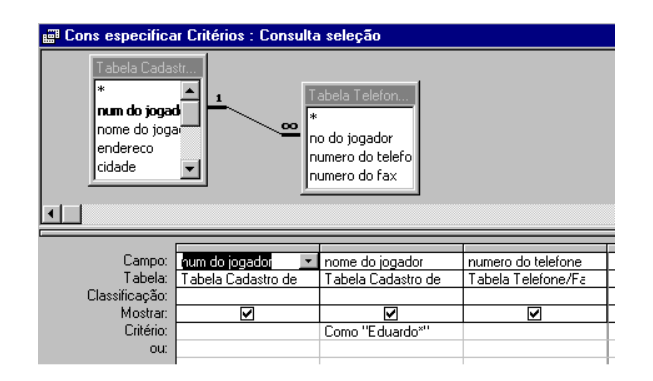

Consulta utilizando Critérios:

Critério é a condição utilizada para limitar o conjunto de registros desejados para o resultado da consulta. Como o exemplo acima, onde você consulta apenas o jogador Eduardo. Para isso, com o modo estrutura da Consulta ativo:

• Na linha Critério, do campo "nome do jogador" digite Eduardo\* (o asterisco \*, é quando não sei o nome completo) e execute a consulta. Você pode especificar os critérios de vários outros modos, por exemplo: Na linha Critério, do campo "num do jogador", digite:

- Entre 2 e 3 e execute, depois digite:  $> 1 e < 4 e$  execute.
- Na linha Critério, do campo "nome do jogador", digite:
- c\* (o resultado desta consulta será os registros com os nomes dos jogadores que começam com "c").

#### **Criando consultas, classificando registros e fornecendo parâmetros**

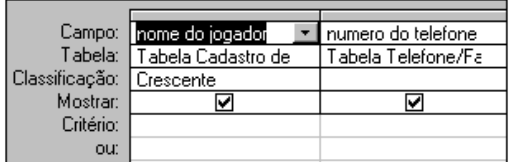

Consulta classificando registros:

Para especificar a ordem de classificação dos registros, faça o seguinte:

• Na linha de Classificação do campo desejado, especifique "Crescente" (0-9 e A-Z) ou "Decrescente" (9-0 e Z-A).

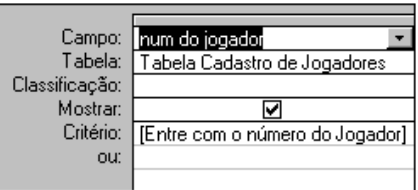

Consulta de parâmetros solicitando critério:

Estabeleça parâmetros para que a consulta faça uma pergunta ao usuário.

• Na linha Critério, do campo desejado, digite a pergunta entre colchetes, como a seguir:

[Entre com o número do jogador]

Ao executar a consulta, o Access exibirá uma caixa de diálogo onde o usuário deverá digitar o número do jogador que deseja pesquisar.

### **O que é um filtro? Quais os métodos usados para filtrar registros?**

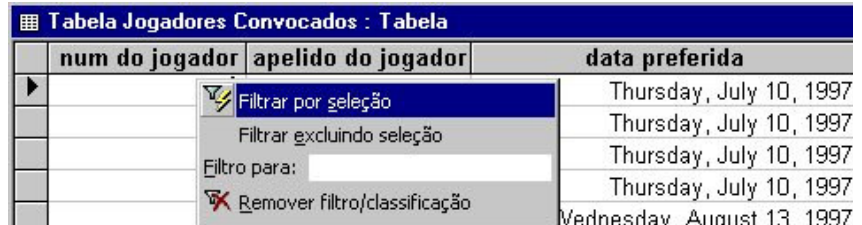

Filtro é uma consulta rápida feita diretamente na tabela. Ambos recuperam um subconjunto de registros de uma tabela/consulta.

Quando usar o filtro?

Você deverá usar o filtro para visualizar temporariamente ou editar um subconjunto de registros enquanto estiver dentro de uma tabela.

Quando usar a consulta de seleção? Você deverá usar a consulta de seleção se desejar:

- Visualizar um subconjunto de registros sem abrir uma tabela.
- Consultar registros de mais de uma tabela ao mesmo tempo.
- Escolher os campos que exibirão o resultado.
- Efetuar cálculos na consulta.

Quais os métodos usados para filtrar registros?

Filtrar Por Seleção - Utiliza um valor ou parte de um valor selecionado em um campo da folha de dados, para localizar somente registros que contenham ou que não contenham esse valor.

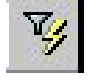

Filtrar Por Formulário - Utiliza uma versão da folha de dados com campos vazios, você poderá digitar os valores que deseja que os registros filtrados contenham.

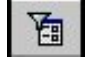

Divisão de Serviços Comunidade – Centro de Computação – Unicamp 18

Filtrar Para Entrada - Utiliza um valor ou expressão que você digita na caixa "Filtro para:", para localizar somente registros que contenham o valor ou satisfazem a expressão que você especificar. (para localizar a caixa "Filtro para:", basta clicar com o botão direito em um campo no modo folha de dados de uma tabela/consulta)

Como criar um filtro:

- No objeto "Tabela", selecione a tabela desejada e clique no botão "Abrir" (para abrir no modo folha de dados).
- Escolher o método desejado para filtrar registros na barra de ferramentas ou na barra de menu no item "Registros".
- Para executar esse filtro, clique o ícone "Aplicar Filtro" na barra de ferramentas.

#### **Como criar um filtro avançado?**

 $\mathcal{V}$  Filtrar/classificar avançado...

Você pode criar também um Filtro Avançado.

Para criar um filtro avançado:

- No objeto "Tabela", selecione a tabela desejada e clique no botão "Abrir" (para abrir no modo folha de dados).
- Na barra de menu no item "Registros", escolha a opção "Filtrar" e "Filtrar/classificar avançado". O Access exibirá uma tela parecida com uma estrutura de Consulta.
- Selecione o(s) campo(s) desejados para o filtro do mesmo modo como você fez na consulta.
- Digite a condição na linha do critério da coluna do campo desejado.
- Para executar esse filtro, clique o ícone "Aplicar Filtro" na barra de ferramentas.

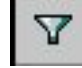

O Access, após a execução do filtro, exibirá os registros de acordo com o critério estipulado.

Para mostrar todos os registros novamente:

• Na barra de ferramentas ou na barra de menu no item "Registros", escolha a opção "Remover Filtro".

Para voltar na estrutura do filtro:

• Na barra de menu no item "Registros", escolha a opção "Filtrar" e "Filtrar/classificar avançado"

Para salvar um filtro como consulta, faça o seguinte:

- Primeiramente você deve estar na estrutura do filtro.
- Na barra de ferramentas, clique o ícone | Salvar como Consulta".

## Criando um formulário

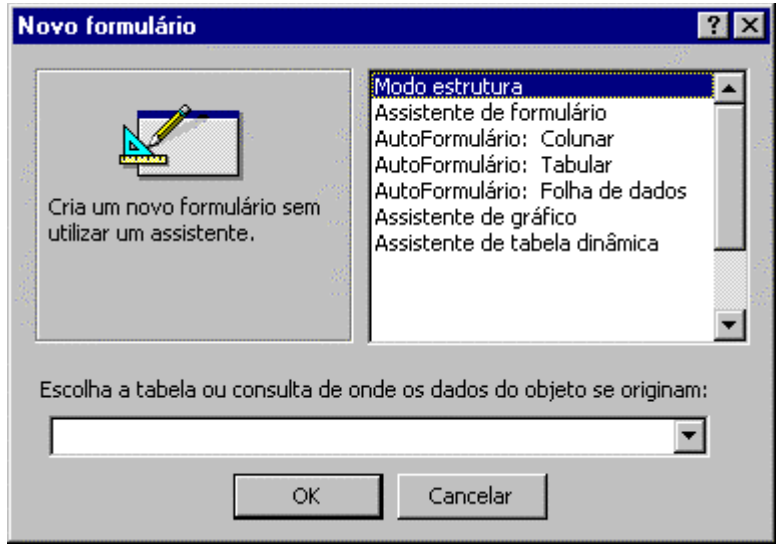

Um formulário é um objeto do banco de dados que permite a visualização e manipulação (inclusão /alteração /exclusão das informações contidas em uma tabela ou consulta através de um Layout mais agradável).

Criando um novo Formulário:

Para criar um formulário, você deve estar com a Janela de Banco de Dados ativa:

- Clique sobre o objeto "Formulário".
- Clique sobre o botão "Novo"

A caixa de diálogo "Novo Formulário" será apresentada. É nesta caixa que você definirá em qual consulta ou tabela o seu formulário será baseado.

Você deverá escolher uma das seguintes opções que lhe ajudarão a criar um formulário automaticamente (exceto modo estrutura que será manual):

- Modo de Estrutura: cria um formulário sem utilizar um assistente, os campos são selecionados manualmente.
- Assistente de Formulário cria o seu formulário automaticamente baseado nos campos que você selecionou.
- AutoFormulário: Colunar exibe as informações em uma única coluna, um campo embaixo do outro.
- AutoFormulário: Tabular exibe as informações como em uma planilha, ou seja, linhas e colunas onde cada linha equivale a um registro e cada coluna um campo.
- AutoFormulário: Folha de Dados cria automaticamente um formulário de Folha de Dados (formato tabela).
- Assistente de gráfico exibe as informações na forma de gráficos.
- Assistente de tabela dinâmica cria formulário como uma Tabela Dinâmica do Microsoft Excel.

No nosso caso, clique em "Assistente Formulário"

• Clique sobre o botão "OK".

#### **Assistente de Formulário**

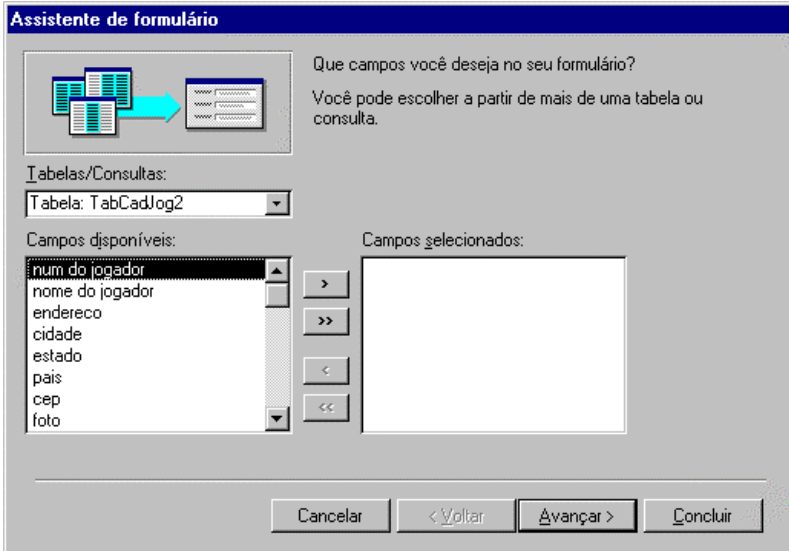

Esta é a janela do "Assistente de formulário", que irá ajudá-lo, nesta primeira etapa você deve escolher os campos que irão compor o seu formulário.

Para selecionar apenas um campo, clique no ícone  $\Box$ ; ou se você quiser todos, clique no ícone  $\boxed{22}$ 

Os ícones  $\Box$  e  $\Box$  vão permitir que você remova da lista dos campos que irão compor seu formulário os campos que você não deseja.

Siga os passos do assistente respondendo as perguntas:

- Selecione todos os campos que deseja para o formulário.
- Clique sobre o botão "Avançar".

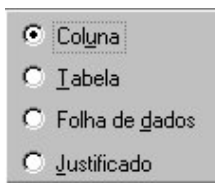

• Agora, você deve escolher o Layout do Formulário e clique em "Avançar".

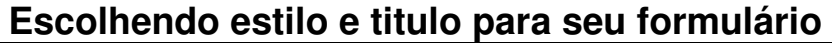

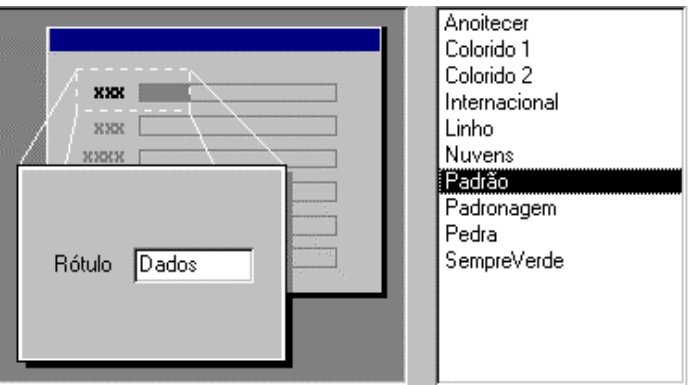

- Selecione o Estilo do seu formulário e depois, clique sobre o botão "Avançar".
- Na próxima tela escolha um título para o seu formulário, escolha a opção Abrir o formulário para iniciar as alterações ou entrar na Estrutura do Formulário para modificá-la e clique sobre o botão "Concluir".

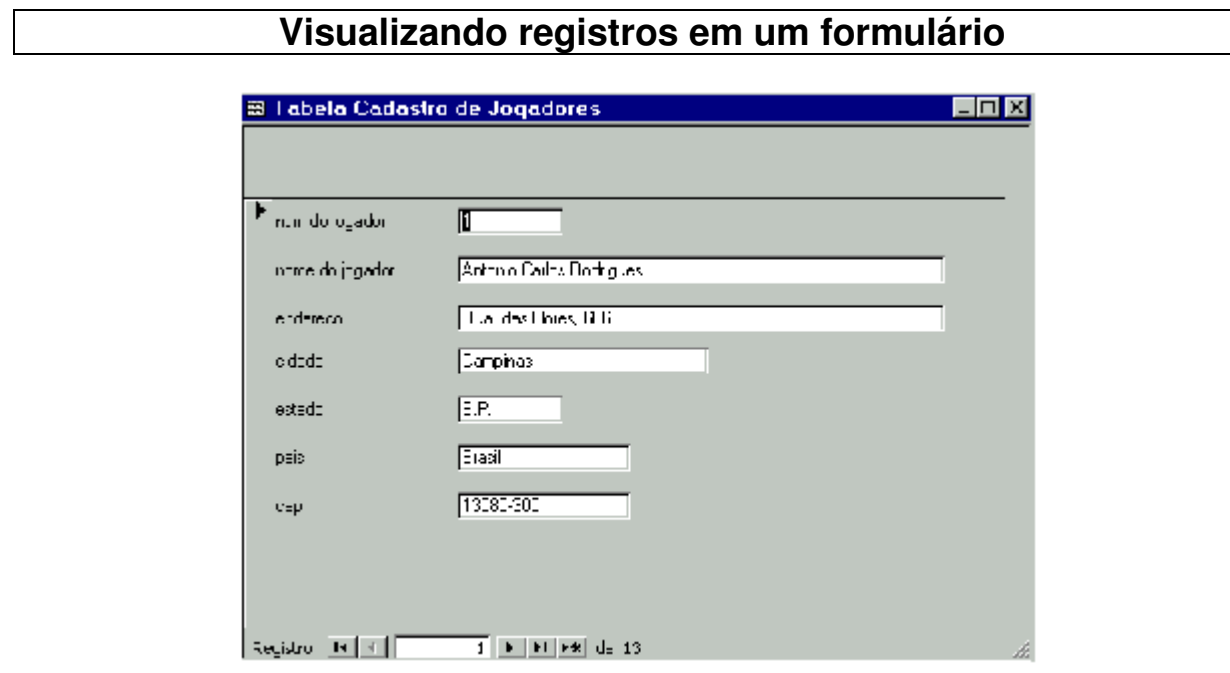

Os objetos que existem dentro de um formulário são chamados de Controles. Esses controles são usados para visualizar, modificar e incluir seus dados nas tabelas, são utilizados também para exibir resultados de um cálculo, títulos ou mensagens, gráficos, imagens e outros objetos. Access possui vários controles que você pode adicionar ao seu formulário, veja alguns exemplos:

- Rótulos: são controles utilizados para incluir uma legenda, um título ou uma mensagem.
- Caixa de Texto: neste controle são mostrados as informações contidas nas suas tabelas ou consultas, são utilizados também para inclusão, exclusão e alteração dos dados.

Para movimentação dos registros, você pode utilizar a barra de navegação como mostra a figura abaixo:

Exibe o número do registro atual

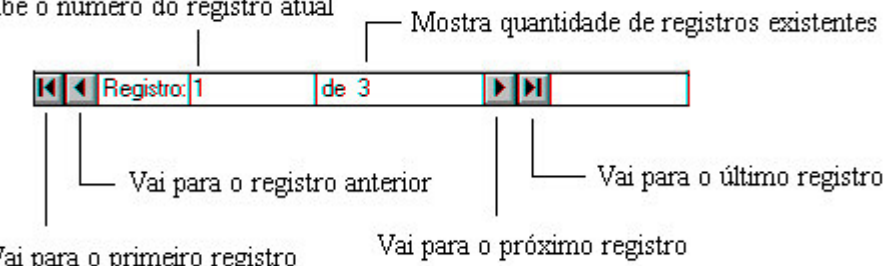

Vai para o primeiro registro

#### **Trabalhando na Estrutura do seu formulário**

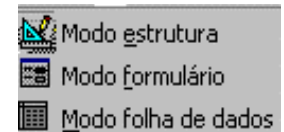

Utilizar o Modo Estrutura

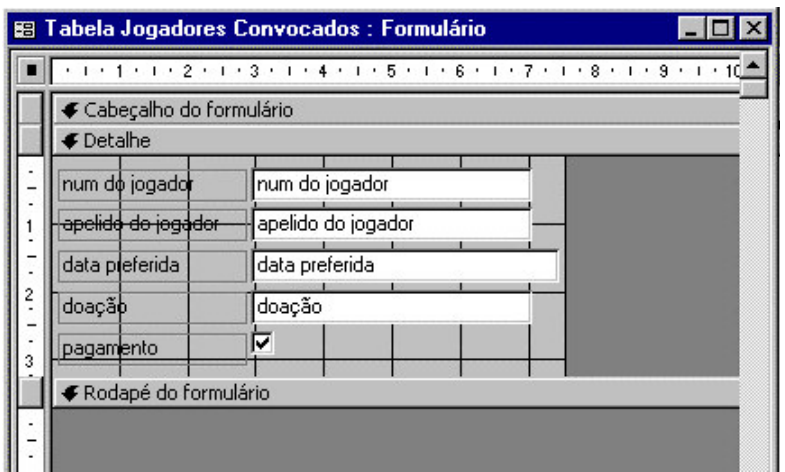

Agora que você já criou seu formulário, vamos aprender como alterar sua aparência. Para isso, na barra de ferramentas, clique no ícone de Estrutura.

#### Seções dentro de um formulário:

Você pode perceber que, quando estamos no modo Estrutura, o nosso formulário está dividido entre três partes (chamadas seções): Cabeçalho, Detalhe e Rodapé.

- Cabeçalho: nesta seção, geralmente, está o título do Formulário. Um cabeçalho pode conter outros objetos, como, por exemplo, uma caixa de texto indicando a data do dia, mas isso não é muito comum.
- Detalhe: nesta seção encontra-se todo o corpo do formulário, isto é, as informações contidas em uma tabela ou consulta.
- Rodapé: a seção Rodapé é usada normalmente para exibir, por exemplo, número de páginas em um formulário impresso.

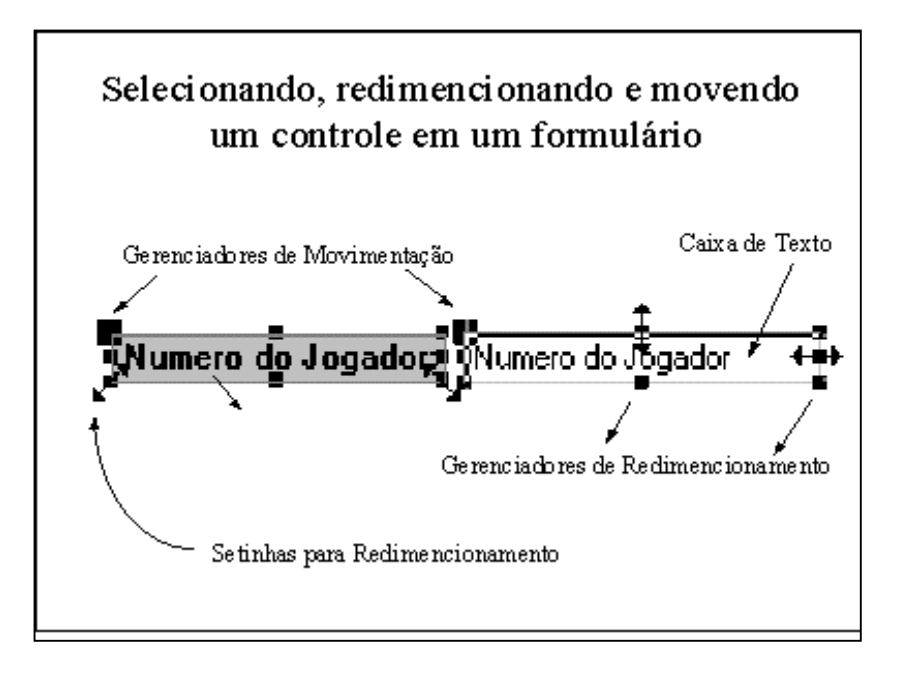

Um controle é formado por um rótulo e uma caixa de texto. Para selecionar:

• clique no controle desejado.

Para mover um controle:

• Posicione o cursor em um gerenciador de movimentação, o cursor do mouse deve aparecer como uma mão aberta (para mover a etiqueta e a caixa de texto juntos) ou apenas com o dedo indicador (para mover ou a caixa de texto ou a etiqueta separadamente).

Para redimencionar um controle:

• Posicione o mouse em um gerenciador de redimensionamento. Ele deve assumir as seguintes máscaras: (veja exemplo na figura.)

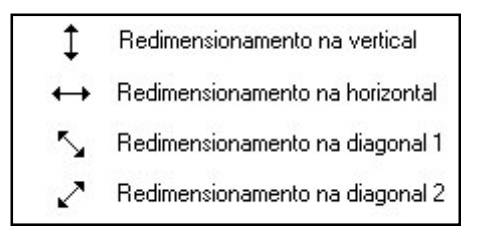

Obs: Toda vez que o mouse assumir a máscara: você poderá selecionar ou digitar um texto.

Divisão de Serviços Comunidade – Centro de Computação – Unicamp 27

#### **Adicione um Rótulo e um Campo**

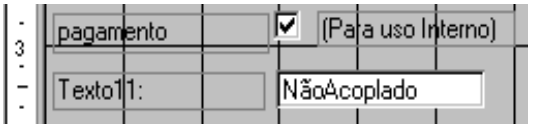

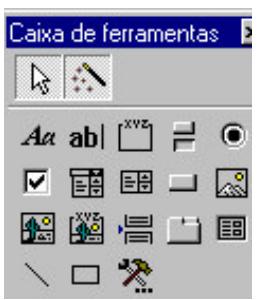

Para adicionar novos controles em um formulário utilizaremos a Caixa de Ferramentas. Para isso, verifique se ela está ativa, se não estiver, então na barra de ferramentas, clique o ícone Caixa de Ferramentas para acioná-la.

JĄ,

Para inserir um texto no seu formulário:

- Clique sobre o ícone  $\overline{AB}$  "Rótulo" e solte.
- Na estrutura do formulário, clique no local onde você deseja incluir o texto. No nosso caso, digitar o texto: "(Para uso Interno)". O Access mesmo já dimensiona o rótulo conforme sua necessidade.

Para inserir uma Caixa de Texto no Formulário:

- Clique sobre o ícone **abi cheque sobre o ícone** "Caixa de Texto" na caixa de ferramentas e solte.
- Na estrutura do formulário, clique no local onde você deseja incluir a caixa de texto. O Access criará uma caixa de texto "Não Acoplado". Isso significa que não existe nenhum campo de sua tabela ou consulta vinculado a essa caixa de texto. O que você deve fazer é o seguinte:

Clique dentro da Caixa de Texto onde está escrito "Não Acoplado" e digite o nome do campo da tabela/consulta desejado para esta Caixa. O mesmo vale para o Rótulo que acompanha a Caixa de Texto.

#### **Alterando a aparência do seu formulário**

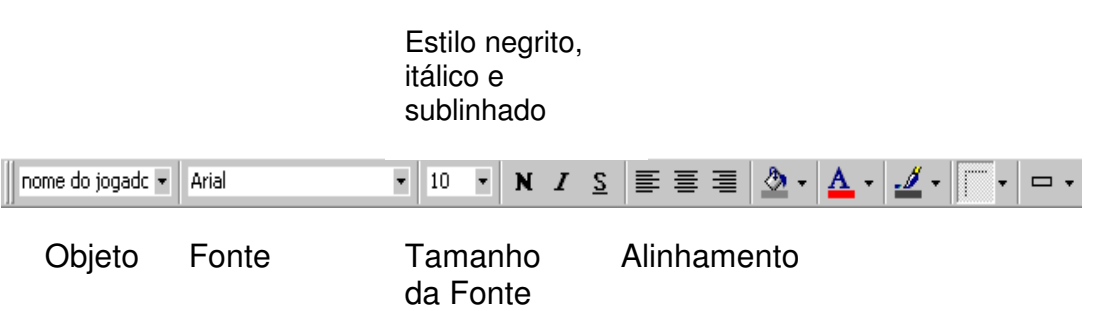

Para alterar a aparência do seu formulário você deve estar no modo estrutura, utilizar a barra de ferramentas formatação (figura acima) ou clicar com o botão direito do mouse sobre o objeto desejado.

Usando a barra de ferramentas de formatação:

- Primeiramente deve-se selecionar o objeto desejado, clicando sobre o objeto ou escolhendo o objeto na caixa de combinação "objeto".
- Altere o tipo da fonte escolhendo na caixa de combinação "Fonte" e seu tamanho na caixa de combinação "Tamanho da Fonte".
- Altere o estilo para negrito N, itálico I ou sublinhado S, clicando sobre o ícone desejado.
- Altere o alinhamento para "alinhar à esquerda" ou "centralizar" ou "alinhar à direita", clicando sobre o ícone 青春酒
- Altere a cor de fundo, cor da fonte ou cor da borda, clicando sobre o ícone
- $\circledcirc$   $\underline{A}$   $\underline{J}$  .
- Altere o estilo e largura das bordas, clicando sobre o ícone  $\Box$

#### **Trabalhando com as propriedades dos controles, seções ou formulários.**

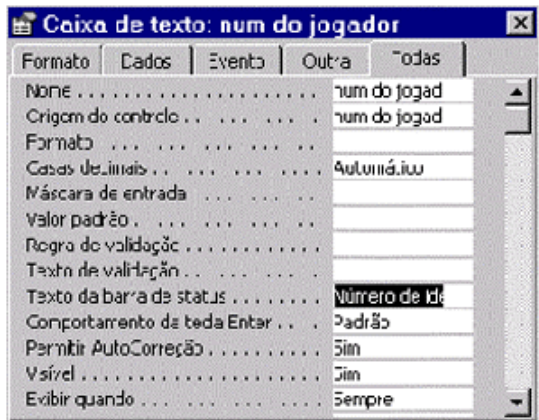

No Access, um formulário, cada uma de suas seções e controle possui o seu conjunto de propriedades que determinam a sua aparência e o seu comportamento. Algumas propriedades dos controles, assumem as mesmas características definidas em uma tabela.

- Para visualizar as propriedades de um controle, um formulário ou uma seção, faça o seguinte:
- Selecione o objeto que você deseja alterar ou visualizar suas propriedades.
- Clique, na barra de ferramentas, o ícone "Propriedades" ou na barra de menu, o item Exibir e escolha "Propriedades".

Definindo algumas propriedades de um controle:

- Nome um nome de identificação para seu controle.
- Origem do Controle Você determinará a origem de seu controle, ou seja, o valor que este controle irá assumir estará acoplado a uma tabela ou consulta.
- Comportamentos da Tecla ENTER nesta propriedade você pode definir qual o efeito da tecla ENTER no seu formulário.
- Visível definir se o seu controle deve ou não ser exibido no Formulário.
- Exibir Quando definir quando um controle pode ser exibido, se somente em um formulário, ou impressão ou impressão e formulário.
- Bloqueado se seu controle permitirá a alteração de seus dados no modo formulário. Ativado - permite que o campo tenha o foco no modo Formulário.
- Parada de Tabulação permite que você mude de campo apertando a tecla <TAB>.

## Criando um relatório

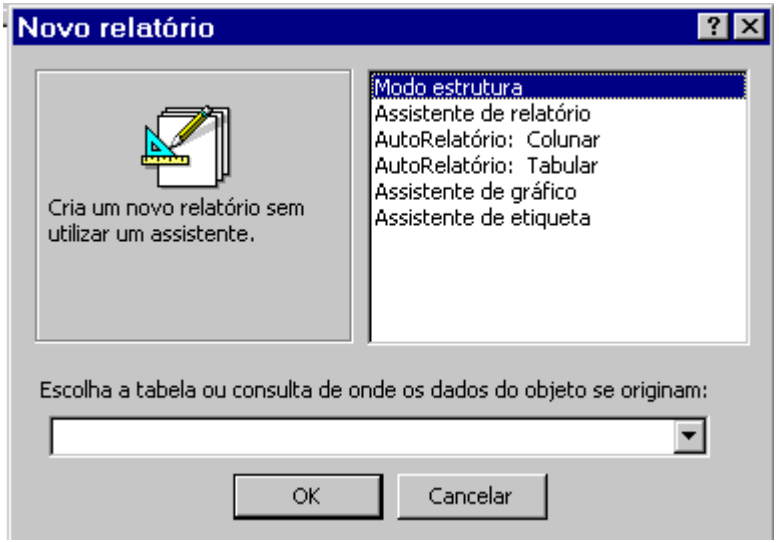

O relatório é um objeto do banco de dados com a finalidade de imprimir registros em um Layout personalizado, além de permitir a utilização de agrupamento de registros em vários níveis, cálculos de somatória, médias e outros, obtendo totais e subtotais. O relatório é muito parecido com o formulário, porém possui maior controle sobre a exibição dos dados quando impressos.

Para criar um relatório, você deve:

- Estar com a janela de Banco de Dados ativa.
- Clique sobre o objeto "Relatórios"
- Clique sobre o botão "Novo"

A caixa de diálogo "Novo Relatório" será apresentada. É nesta caixa que você definirá em qual consulta ou tabela o seu relatório será baseado.

Você deverá escolher uma das seguintes opções que lhe ajudarão a criar o relatório automaticamente (exceto modo estrutura que será manual):

- Modo de estrutura: cria um relatório sem utilizar um assistente, os campos são selecionados manualmente.
- Assistente de relatório irá ajudá-lo a criar o seu relatório baseado nas respostas que você fornecer para o assistente.

Divisão de Serviços Comunidade – Centro de Computação – Unicamp 31

- AutoRelatório: Colunar exibe as informações em uma única coluna, um campo embaixo do outro.
- AutoRelatório: Tabular exibe as informações como em uma planilha, ou seja, linhas e colunas onde cada linha equivale a um registro e cada coluna um campo.
- Assistente de gráfico exibe as informações na forma de gráficos.
- Assistente de etiqueta relatório para emissão de Etiquetas. Por exemplo, etiquetas de endereçamento para Mala Direta.

#### **Assistente de relatórios**

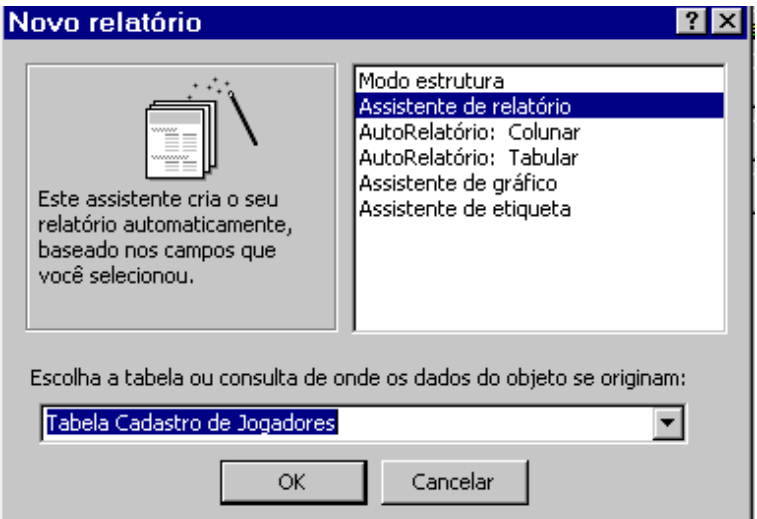

Selecionando a opção "Assistente de relatório", escolha a tabela/consulta desejada e clique no botão "OK". Siga respondendo o assistente.

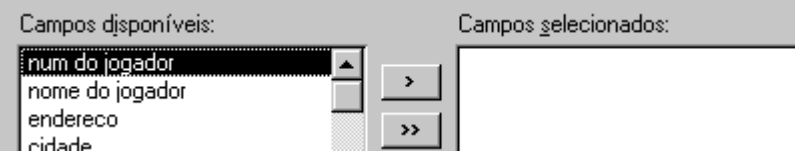

• você deve escolher os campos que farão parte do seu Relatório, para isso utilize as flechas ">" (move campo a campo), ">>" (move todos os campos) e clique sobre o botão "Avançar".

## **Agrupando Dados no Assistente**

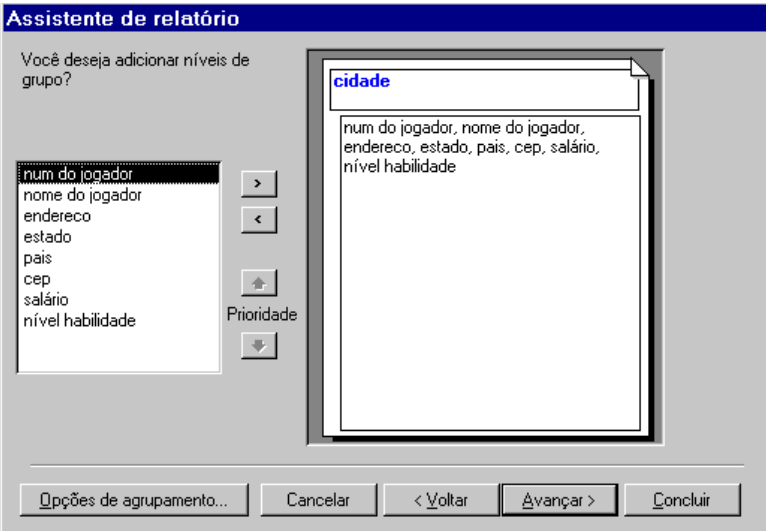

Nesta tela você definirá os níveis de grupo que deseja, basta selecionar o campo que será agrupado e clicar no ícone ">". Se desejar mais de um agrupamento, você poderá definir a prioridade, o relatório exibirá os dados classificados por grupos. Por exemplo, este relatório estará agrupado por cidade. Dentro de opções de agrupamento, você poderá definir o intervalo de agrupamento do campo.

Siga no assistente clicando no botão "Avançar".

Especifique a ordem de classificação para seus campos na tela abaixo.

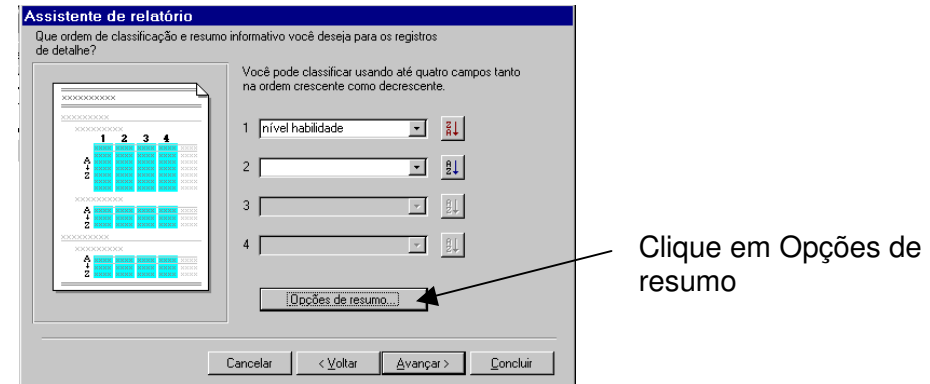

Se desejar incluir um resumo de valores (subtotal) para cada grupo, clique no botão "Opções de resumo".

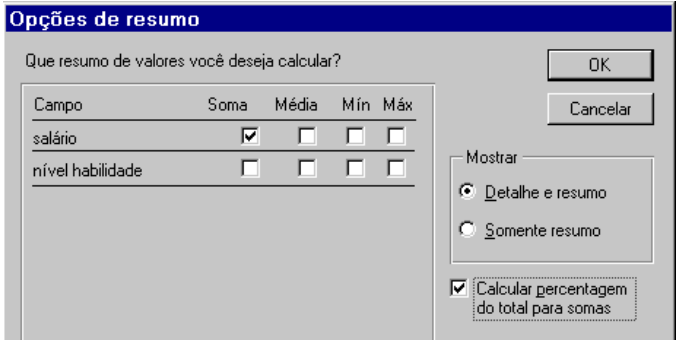

#### **Escolhendo o Layout, Orientação e Estilo**

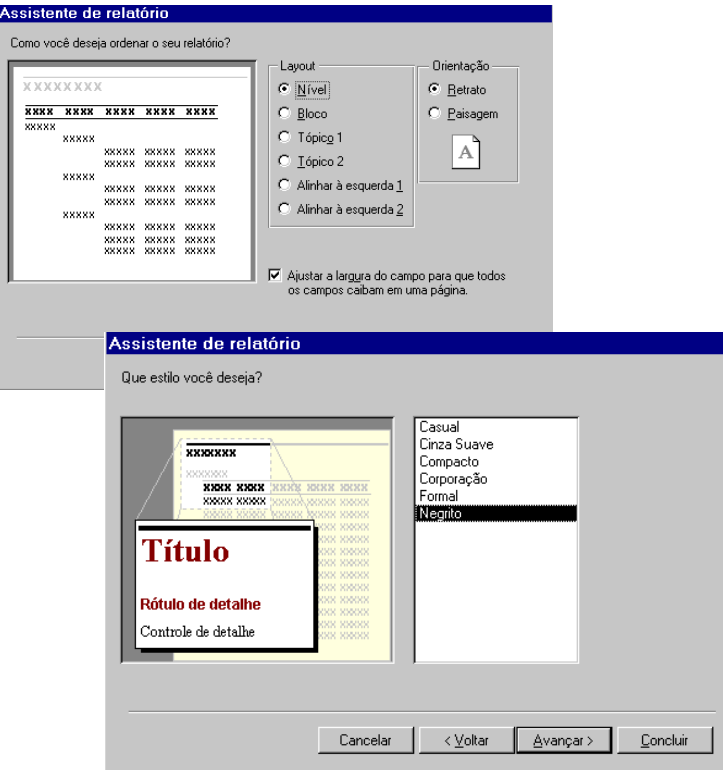

Na primeira tela você deverá escolher:

- layout forma mais agradável de apresentação de seus dados, dependerá do tipo de relatório que você escolher se agrupado ou não.
- orientação forma de apresentação horizontal definir como paisagem ou forma vertical definir como retrato.
- clicar em "Avançar" .

Escolher na segunda tela o estilo do seu relatório e clicar em "Avançar". Na próxima tela digite um título para o seu Relatório e clicar no botão "Concluir".

### **Visualizando o relatório**

#### Listagem do Jogador com salário e telefone

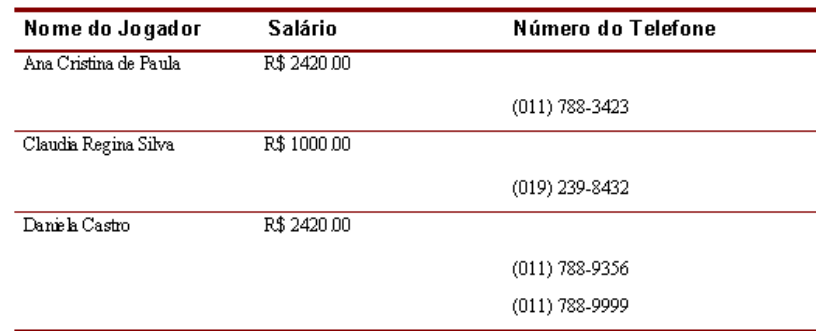

Visualizar Impressão: neste modo o Access exibe seu relatório como ele seria impresso. Para alternar para o Modo de Visualização:

• Clique sobre o ícone  $\boxed{A}$  "Visualizar Impressão", na barra de ferramentas.

Para mudar de página em um Relatório, siga os passos a seguir:

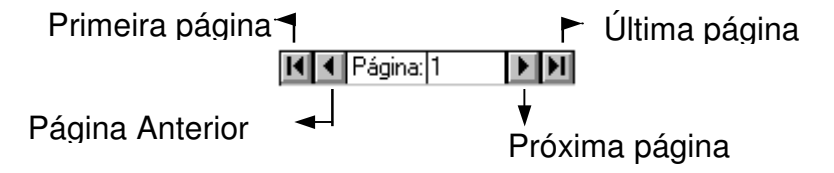

Para imprimir um relatório:

• Na barra de menu no item "Arquivo", escolha imprimir ou na barra de ferramentas, clique o ícone "Imprimir".

#### **Trabalhando na Estrutura do relatório**

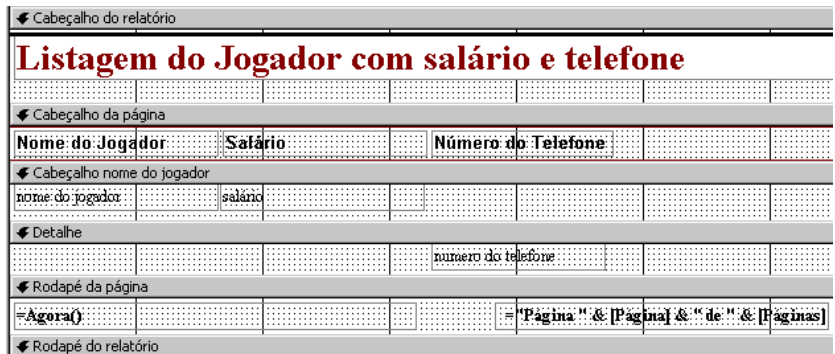

No Modo Estrutura, você pode alterar a aparência do seu Relatório. Para isso:

• Clique sobre o ícone "Estrutura", na barra de ferramentas. Será apresentada a tela da estrutura, como mostra a figura acima.

Um relatório é divido basicamente em três partes: Cabeçalhos, Detalhes e Rodapés.

- Cabeçalhos aqui ficarão os dados constantes. Por exemplo, um título ou uma data. Os dados do cabeçalho do relatório só serão exibidos na primeira página do relatório e os dados do cabeçalho da página serão exibidos a cada nova página. Poderemos ter também cabeçalho de campo ao escolhermos agrupar por um determinado campo, neste caso a cada agrupamento será apresentado um conjunto de registros.
- Detalhes aqui ficarão os dados que variam, como o campo número do telefone.
- Rodapé funciona como um cabeçalho, só que é exibido no final da página.

Para inserir, excluir ou modificar qualquer objeto do relatório siga as mesmas instruções dos formulários.

#### **Conhecendo tela de Classificar e agrupar**

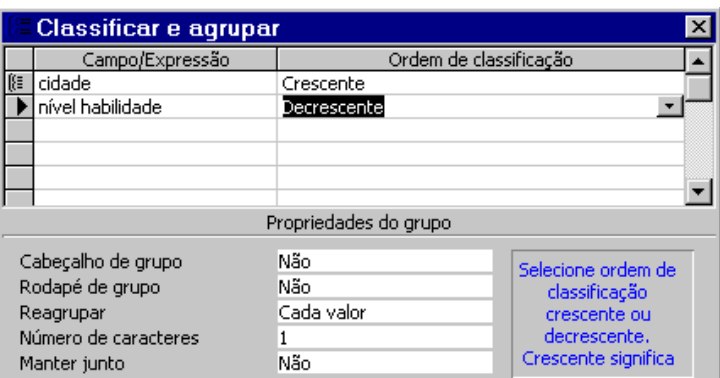

Para adicionar um novo grupo ao relatório, excluir um grupo ou alterar suas propriedades você deve:

- Visualizar o relatório no modo estrutura.
- Clicar no ícone "Classificar e agrupar" ou no menu Editar  $\|\mathbf{g}\|$  nesta mesma opção.

Trabalhando na tela "Classificar e agrupar":

- Campo/Expressão: Nesta coluna você deverá selecionar o campo para o agrupamento ou classificação. O primeiro campo indica o primeiro nível.
- Ordem de classificação: determina se os dados serão classificados em ordem crescente ou decrescente.
- Selecione o campo e preencha as propriedades do grupo:
- Cabeçalho e Rodapé de grupo: Em um agrupamento é necessário que o campo a ser agrupado fique em um cabeçalho de grupo, separado dos demais campos.
- Reagrupar: define como os valores são agrupados.
- Número de caracteres: determina um intervalo válido para os valores no campo.
- Manter junto: define como um grupo será impresso.

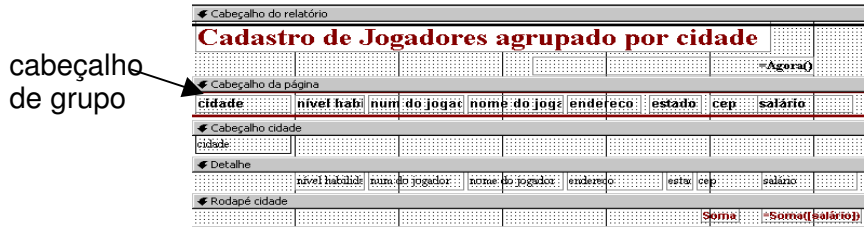

#### **Crie e imprima etiquetas de endereçamento**

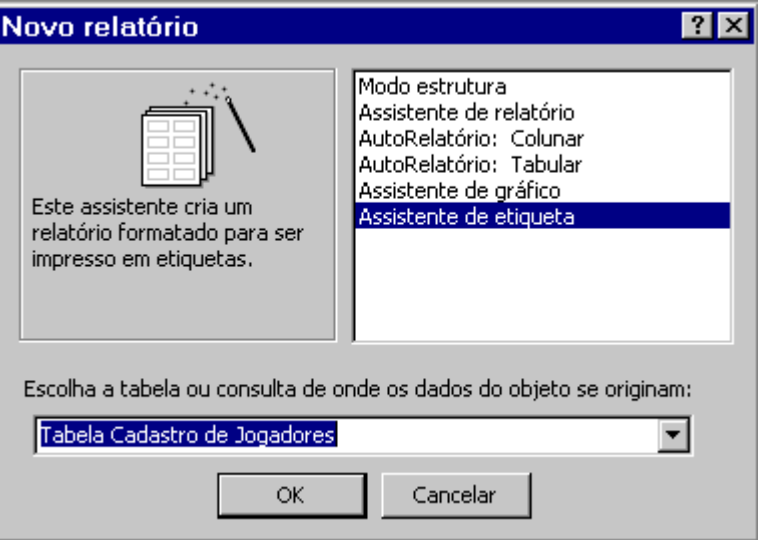

Para criar etiquetas de endereçamento no Access:

- Na Janela Banco de Dados selecione o objeto relatório e clique no botão "Novo".
- Na tela "Novo relatório" selecione a opção "Assistente de etiqueta", escolha a tabela/consulta desejada e clique no botão "OK".
- Na próxima tela você definirá o tamanho da etiqueta desejado.

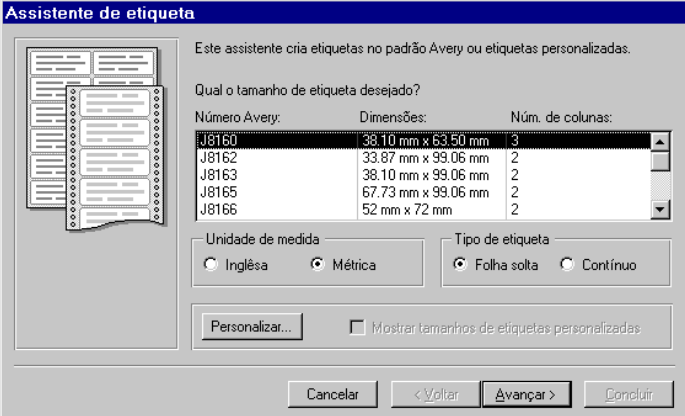

• Clique no botão "Avançar", siga respondendo o assistente.

## Montando sua etiqueta

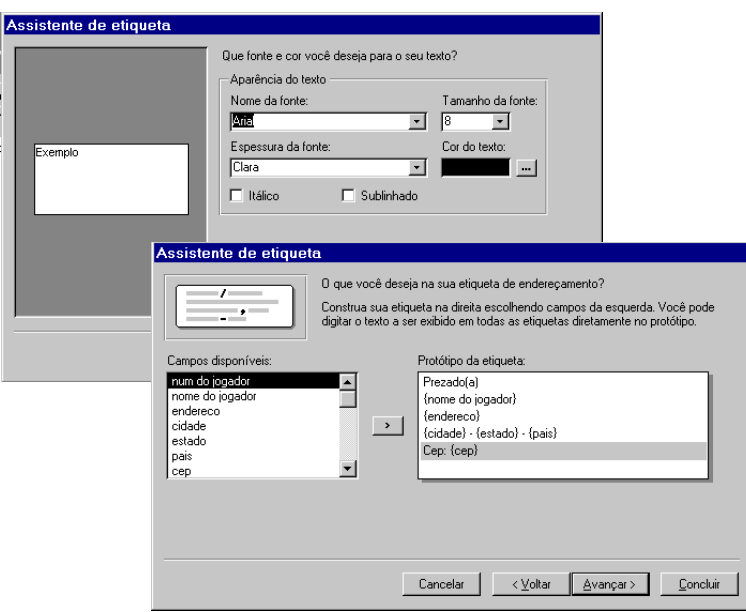

- Na primeira tela você irá determinar a aparência do texto (fonte, cor) e clique no botão "Avançar".
- Na segunda tela você desenhará o protótipo da etiqueta, movendo os campos desejados com o ícone ">" e clique em "Avançar".

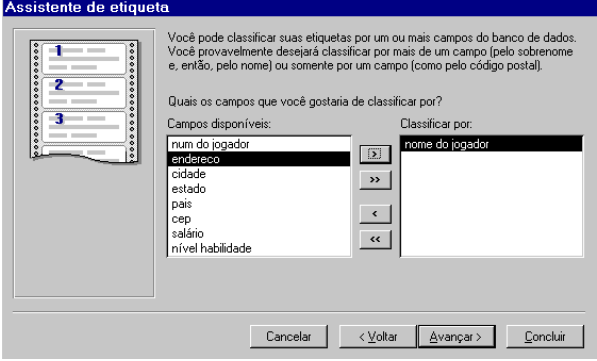

**Exemplo de Etiqueta** 

> Prezado(a) Sr(a) Ana Cristina de Paula Rua: dos Apaixonados, 876 São Paulo - S.P. - Brasil Cep: 14800-990

- Na próxima tela você poderá classificar por um ou mais campos.
- Clique no botão "Avançar", escolha um nome para o seu relatório de etiquetas e clique no botão "Concluir".
- Na barra de menu no item "Arquivo", escolha imprimir ou na barra de ferramentas, clique o ícone "Imprimir".

## Referência Bibliográfica

- **Manual do Usuário do Access 2000 Microsoft**
- **Colaboradoras:**  Ana Maria Gabos de Campos Milena Alexandre dos Santos

#### **Onde obter ajuda**

Para ajudá-lo a solucionar dúvidas de informática, utilize o sistema Rau-Tu de perguntas e respostas, que foi desenvolvido pelo Centro de Computação da Unicamp em conjunto com o Instituto Vale do Futuro. Tem por objetivo possibilitar que um time de colaboradores possa responder a perguntas colocadas por qualquer pessoa no site, cobrindo diversas áreas de conhecimento.

#### Acesse: **www.rau-tu.unicamp.br**